# **CAD Dokumentace**

# **Generování dokumentace projektu**

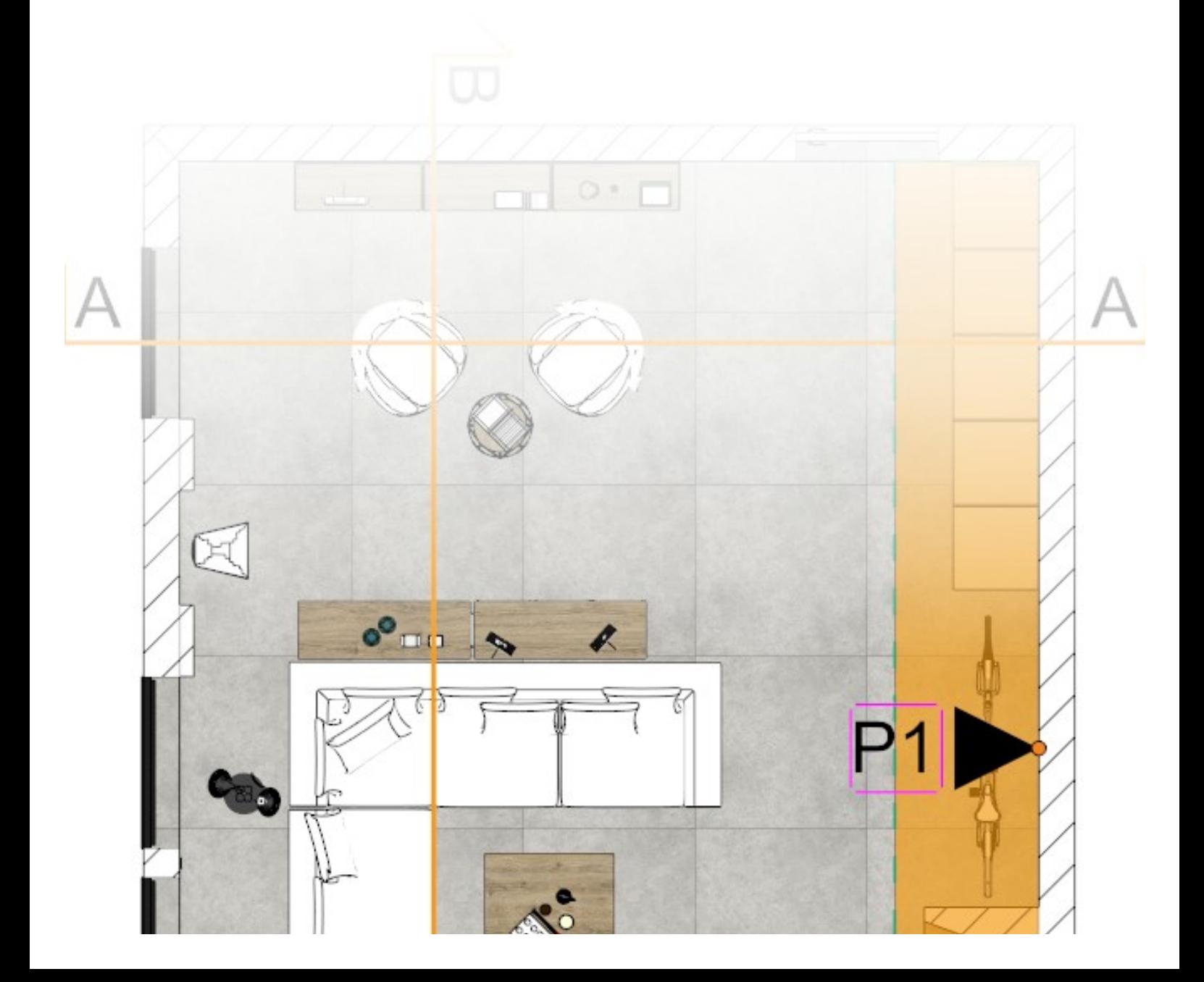

# Výrobce programu:

#### CAD – PROJEKT K&A

CAD Projekt K&A Sp. z o.o. ul. Rubież 46 61-612 Poznań

Tel.: +48 616623883

[biuro@cadprojekt.com.pl](mailto:biuro@cadprojekt.com.pl) [www.cadprojekt.com.pl](http://www.cadprojekt.com.pl)

#### Distributor pro Českou a Slovenskou republiku, autor české lokalizace:

#### DECORsoft s.r.o.

Makovského 1339/16 163 00 Praha 6 – Řepy Tel.: +420 602329240

[info@decorsoft.cz](mailto:info@decorsoft.cz) [www.decorsoft.cz](http://www.decorsoft.cz)

# **Obsah**

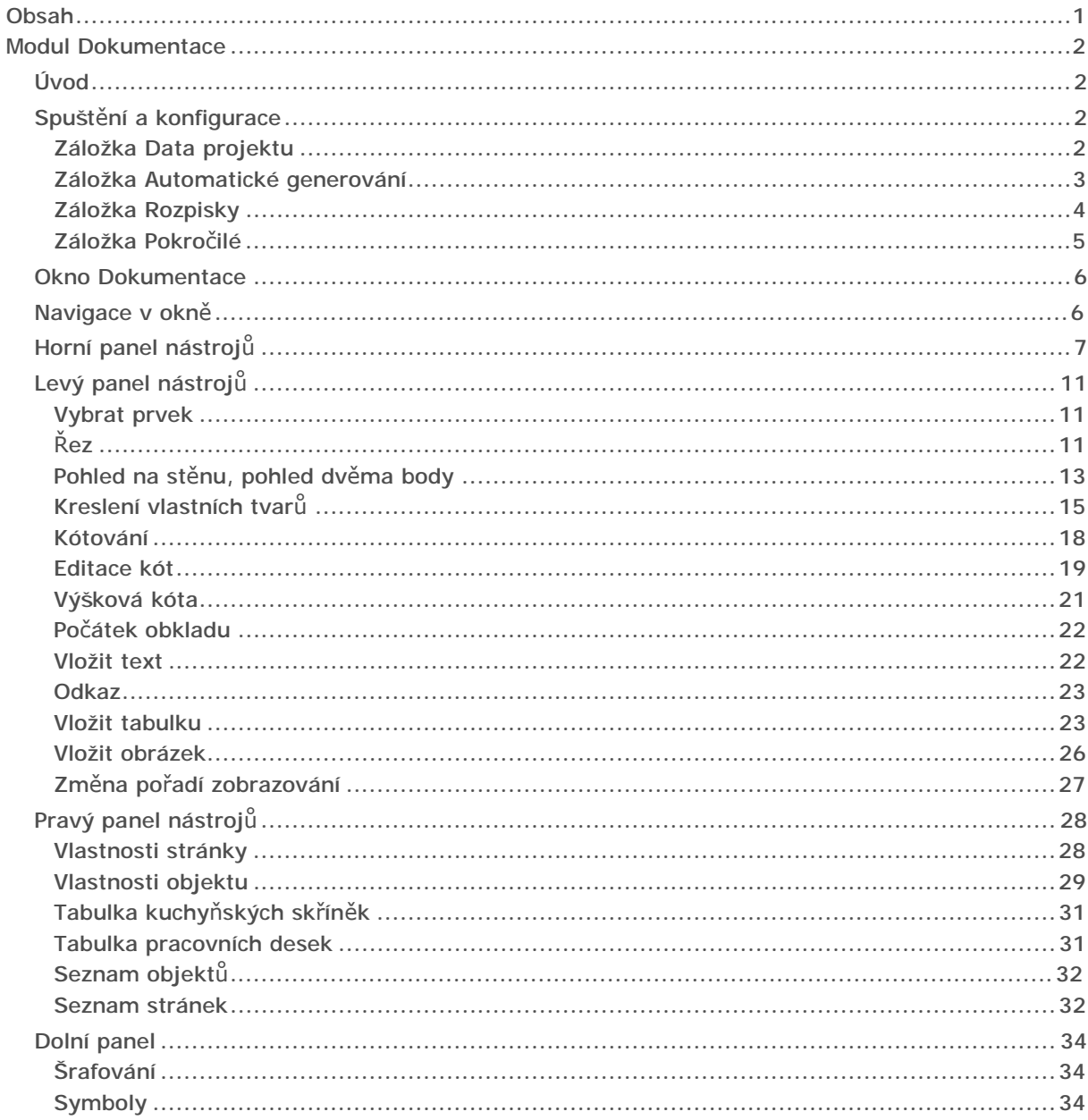

# Modul Dokumentace

### Úvod

Modul dokumentace umožňuje automatické generování technické dokumentace projektu z programu CAD Decor, CAD Kuchyně a CAD Decor PRO. Při generování dokumentace nezáleží na velikosti projektu, modul spolehlivě funguje i v projektech a velkým počtem povrchů. Modul je velmi flexibilní ohledně způsobu technické prezentace projektu.

Obsah a vzhled dokumentace závisí pouze na kreativitě uživatele. Dokumentace může obsahovat libovolný počet stránek libovolného typu (vizualizace, technické výkresy, pohledy na vybrané stěny, výkresy řezů, výkresy pracovních desek apod.). Některé stránky volí uživatel při počáteční konfiguraci dokumentace jiné může doplňovat během další práce s dokumentací. Stránky s pohledy a řezy se generují po předchozím vytvoření dokumentace. Všechny stránky dokumentace lze libovolně upravovat a volně přizpůsobovat aktuálním potřebám uživatele.

Významnou vlastností dokumentace je možnost zobrazení materiálových textur objektů ve výkresech (skutečného vzhledu zařizovacích prvků, skříní, pracovních desek, dlaždic, barevné úpravy stěn apod.). Všechny objekty mohou být samozřejmě prezentovány i v čárové podobě. Modul nabízí také možnost vkládání nových objektů přímo do vygenerované dokumentace (je možné kreslit vlastní tvary, šrafovat, kótovat, vkládat textové popisky, popisy s odkazovou čárou odkazy, obrázky, tabulky apod.). Modul umožňuje jednoduše nastavovat měřítko a velikost jednotlivých stránek dokumentace.

# Spuštění a konfigurace

Modul Dokumentace lze spustit dvěma způsoby:

- (jen v CAD Decor PRO) v černém návrhovém prostředí klepnutím na ikonu *Dokumentace projektu* v panelu nástrojů *CAD Kuchyně*
- v režimu vizualizace klepnutím na ikonu *Dokumentace* v horním pruhu nabídek.

Po spuštění modulu se otevře dialogové okno *Nový dokument* se čtyřmi záložkami *Data projektu*, *Automatické generování*, *Rozpisky* a *Pokročilé*:

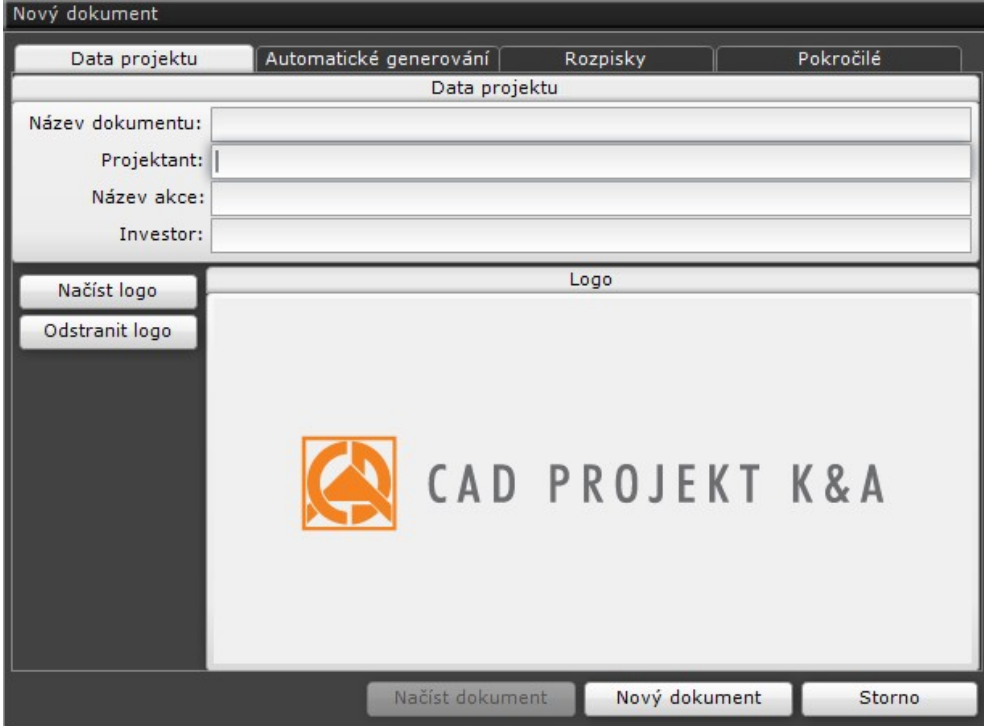

#### Záložka Data projektu

Na záložce může uživatel zadat vlastní údaje, které bude program vkládat do rozpisek na jednotlivých stránkách dokumentace. Firemní logo ve formátu JPG, PNG nebo BMP lze z počítačového disku načíst po klenutí na tlačítko *Načíst logo*. Tlačítkem *Odstranit logo* je možné logo odstranit, příslušná místa v rozpiskách pak zůstanou prázdná.

## Záložka Automatické generování

Záložka umožňuje základní konfiguraci obsahu dokumentace, tj. zvolit typy stránek, které bude dokumentace obsahovat:

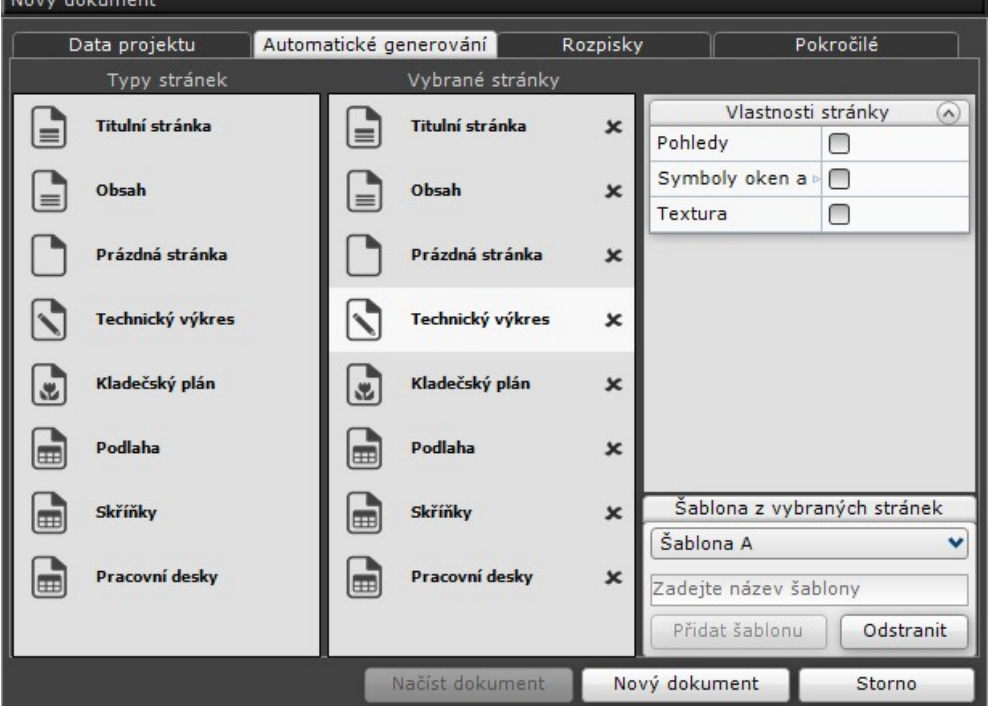

#### Přehled panelů:

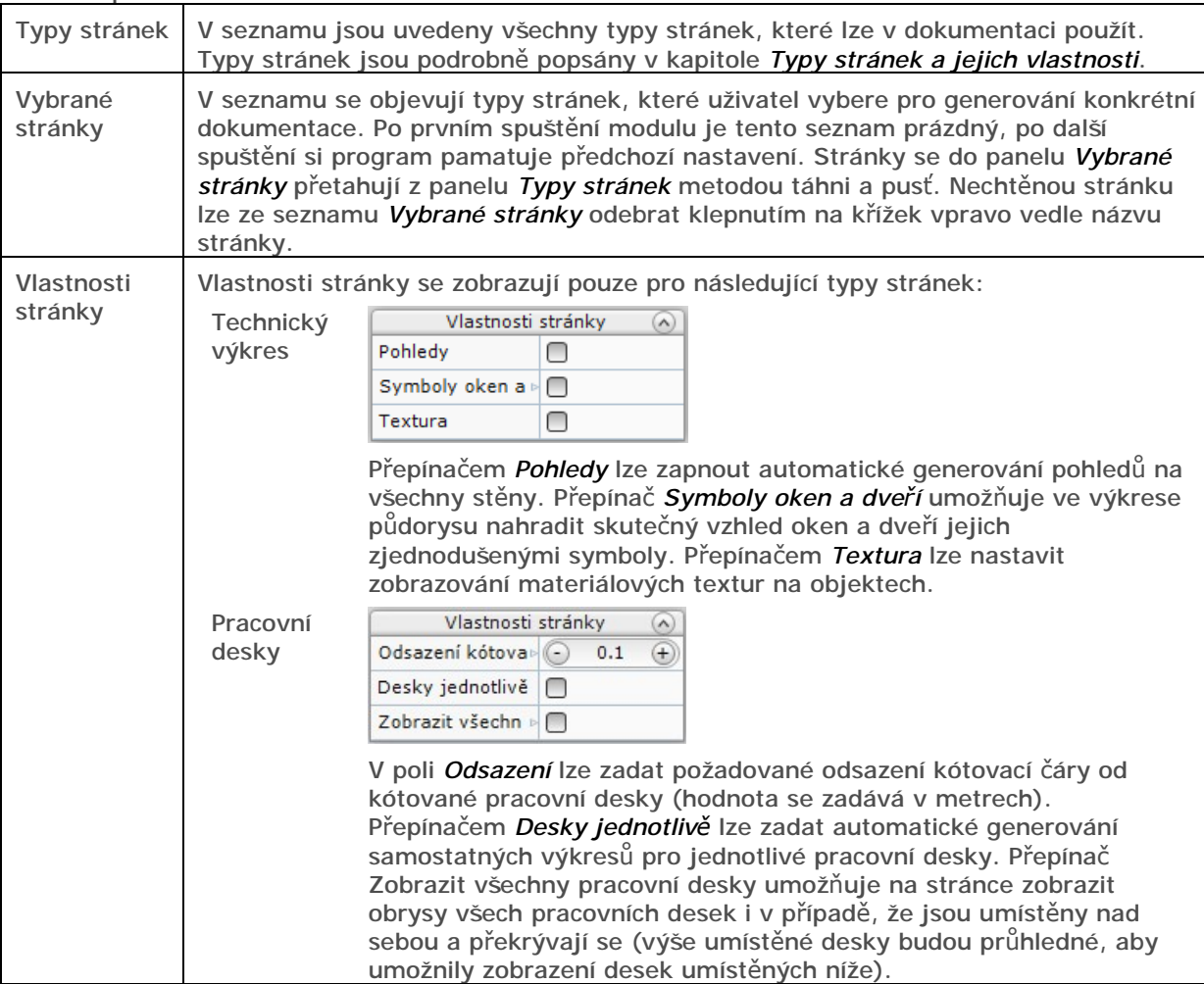

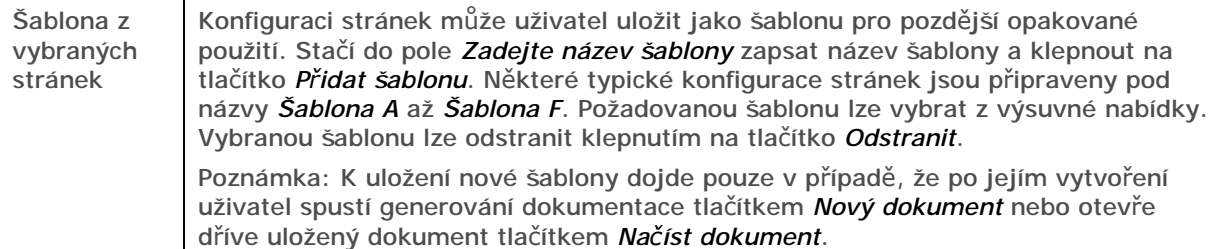

#### Záložka Rozpisky

Na záložce může uživatel vybrat dvě rozpisky, jednu pro umístění na stránkách orientovaných na šířku (volba v seznamu *Stránka na šířku*) a druhou pro umístění na stránkách orientovaných na výšku (volba v seznamu *Stránka na výšku*).

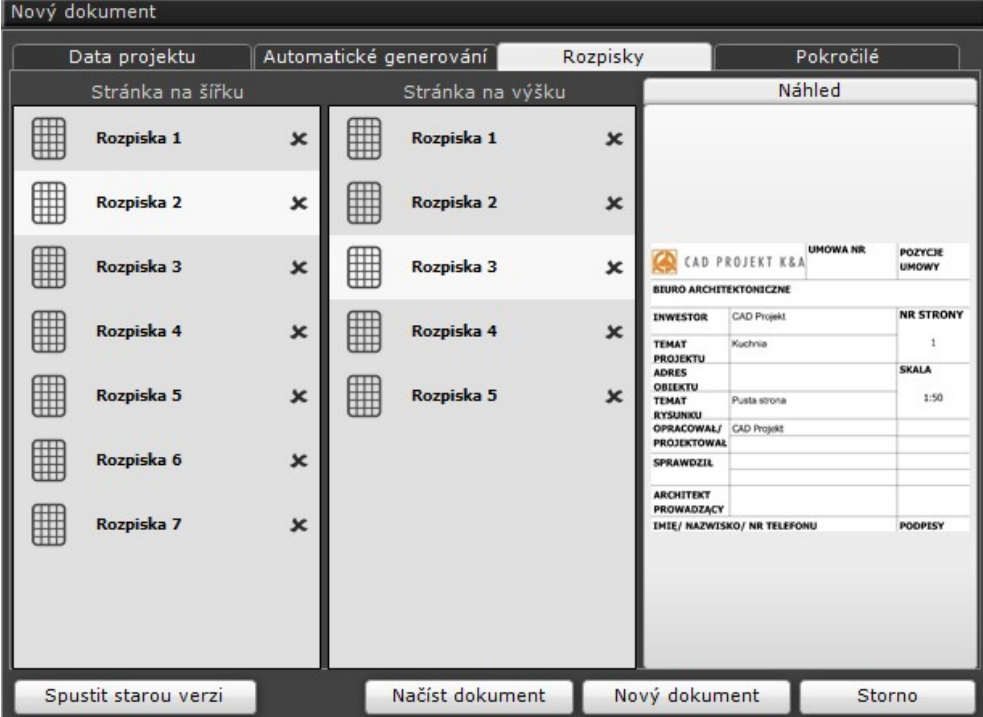

V panelu *Náhled* se zobrazuje náhled aktuálně vybrané rozpisky. Po najetí myší do oblasti náhledu se přes panely *Stránka na šířku* a *Stránka na výšku* dočasně zobrazí zvětšený náhled rozpisky, který uživateli volbu správné rozpisky usnadní (lze zobrazit pouze náhledy polských rozpisek):

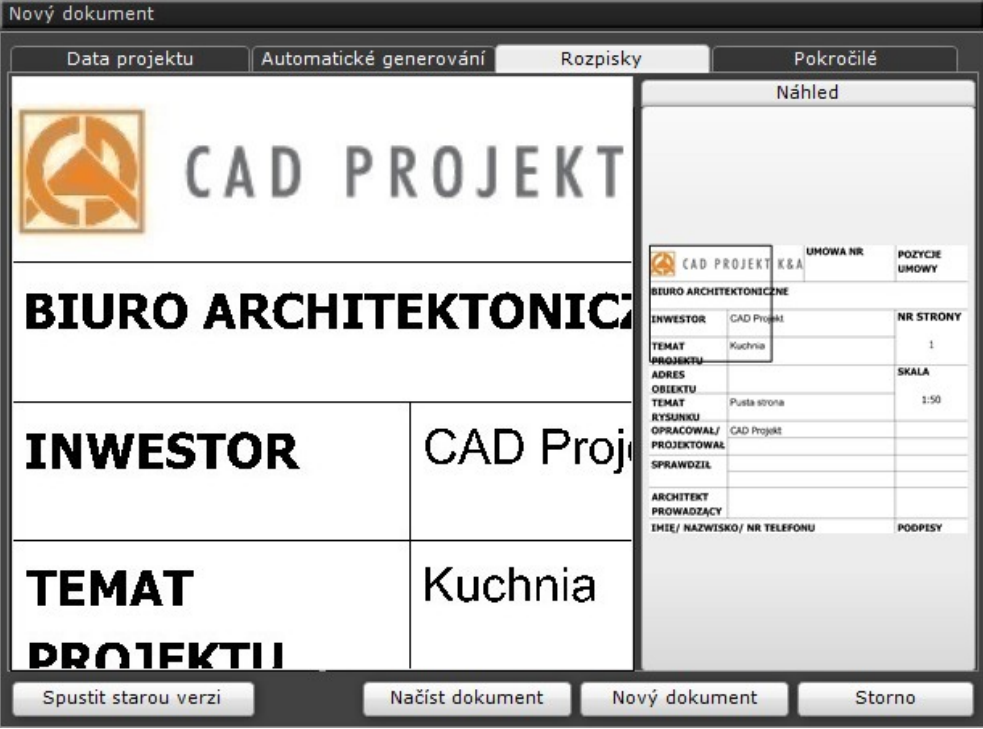

#### Záložka Pokročilé

Na záložce lze nastavit různé parametry, které ovlivňují vzhled generované dokumentace. Po vytvoření dokumentu budou provedená nastavení uložena a zobrazována jako výchozí při každém dalším otevření dialogového okna do té doby než je uživatel znovu změní. Generování nové dokumentace lze spustit tlačítkem *Nový dokument*. Pokud v projektu byla uložena dříve vygenerována dokumentace může ji uživatel otevřít tlačítkem *Načíst dokument* a podle potřeby upravit.

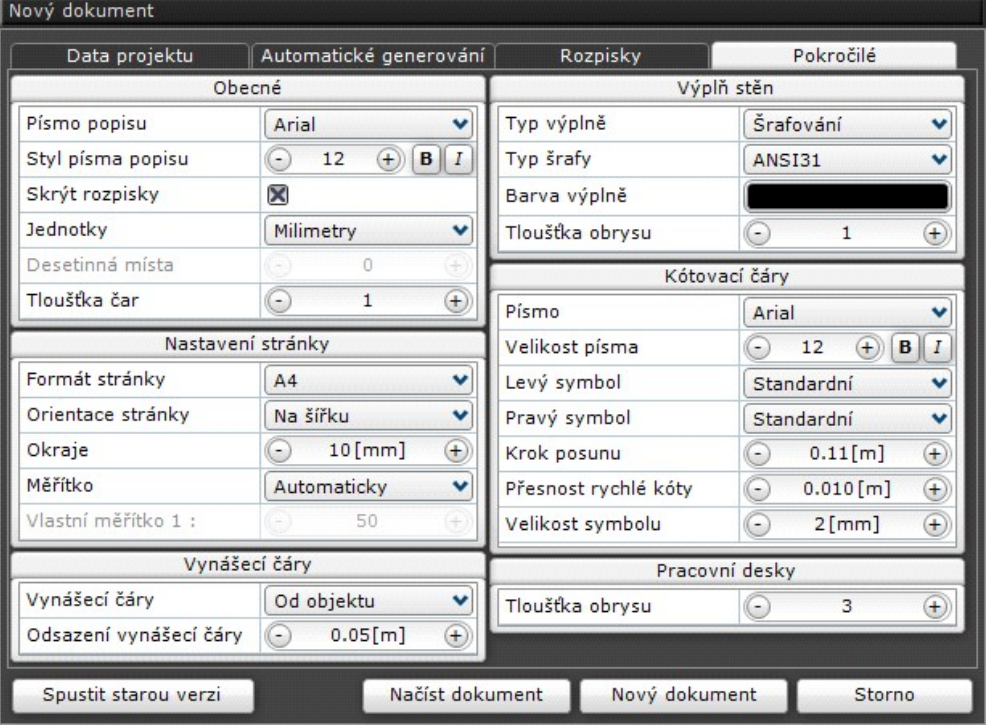

Nastavení jsou uspořádána do následujících panelů:

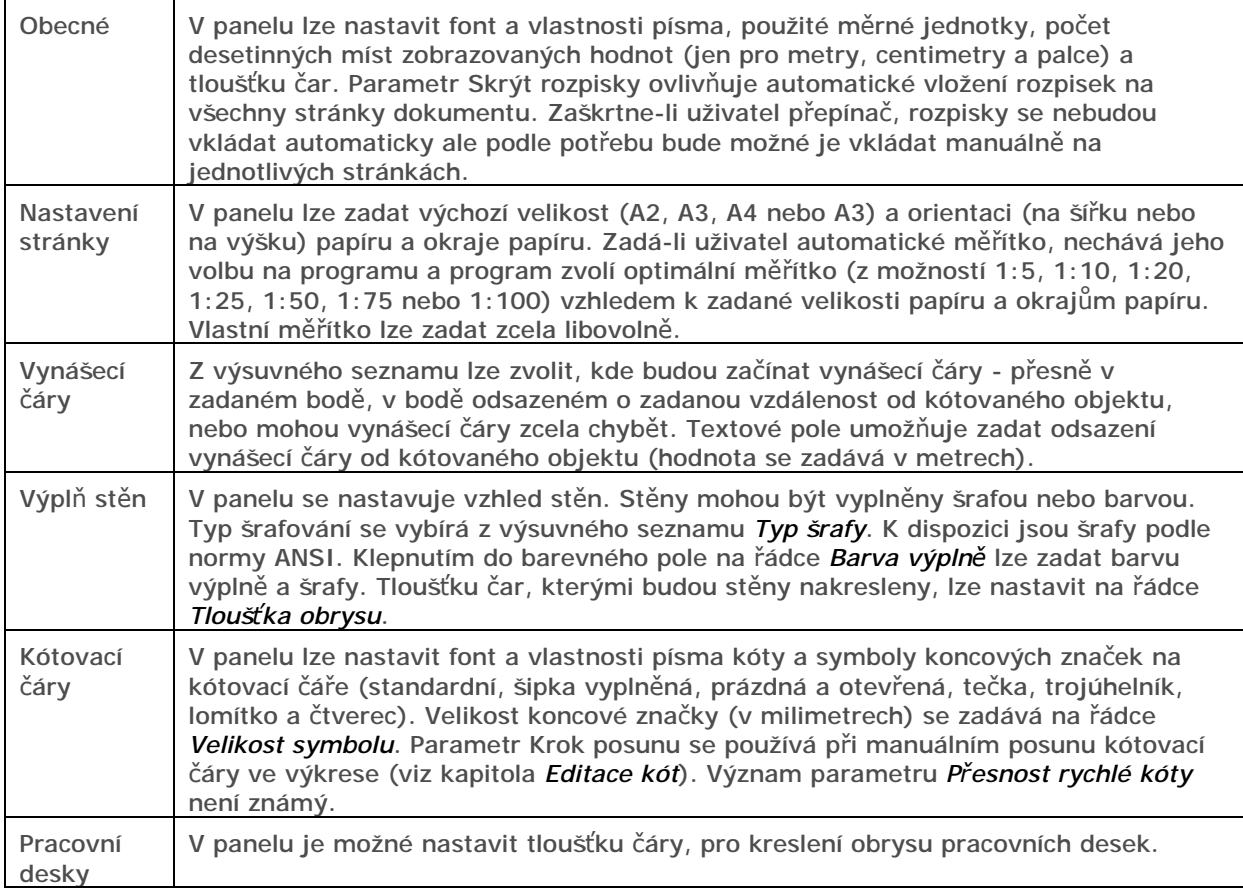

#### Okno Dokumentace

Okno dokumentace, které se otevře po stisku jednoho z tlačítek *Nový dokument* nebo *Načíst dokument* je rozděleno do pěti oblastí:

- Střední oblast okna obsahuje náhled aktuálně vybrané stránky dokumentace. Pod náhledem je ovládací řádka s tlačítky  $\langle \cdot \rangle$ a  $\sum$ , která umožňují listovat mezi stránkami dokumentu. Číslo aktuální strany je uvedeno pod náhledem uprostřed (např. 2/8, tj. druhá stránka z osmi stránek celkem). Na pravé straně řádku je informační pole, kde se zobrazují různé výzvy programu, např. při kótování nebo kreslení vlastních tvarů.
- Podél horního a levého okraje okna jsou umístěny panely s ikonami umožňujícími spouštět nástroje a provádět různá nastavení.
- Oblast podél dolního okraje okna obsahuje záložku *Symboly* s nabídkou dostupných symbolů pro okna, dveře, zařizovací předměty a instalace elektro a záložku *Šrafa* s přehledem dostupných šrafovacích vzorů.
- Oblast podél pravého okraje stránky obsahuje panel vlastností aktuálně vybraných objektů, panel vlastností stránky, panel se seznamem objektů a panel se seznamem všech stránek dokumentu.

# Navigace v okně

Při navigaci v okně dokumentace může uživatel využívat následujících postupů:

- Přiblížení a oddálení pohledu (zoomování)
	- Velikost pohledu lze měnit otáčením středového kolečka myši nebo stisknutím a podržením středového kolečka se současným pohybem myší nahoru a dolů.
- Centrování pohledu

Klepnutím na ikonu *Centrovat* v horním panelu nástrojů lze nastavit zobrazení stránky uprostřed okna a zároveň nastavit zobrazení tak, aby stránka vyplnila co možná největší plochu okna.

Posun pohledu

Pohled lze posunovat stisknutím a podržením pravého tlačítka myší se současným pohybem myši požadovaným směrem.

• Výběr objektů jednotlivě

Při najetí myší na některý nakreslený nebo vložený objekt program objekt pod kurzorem myši znázorní zelenou barvou. Objekt lze pak vybrat klepnutím levého tlačítka myši. Objekt, který do dokumentace vložil uživatel, bude po výběru znázorněn oranžovou barvou a v jeho blízkosti se budou zobrazovat ovladače umožňující snadné úpravy objektu (např. ovladač pro posun a natočení objektu). Objekty, které uživatel nakreslil v černém návrhovém prostředí, nelze v dokumentaci upravovat, po výběru jsou znázorněny růžovou barvou, a žádné ovládací prvky se u nich nezobrazují.

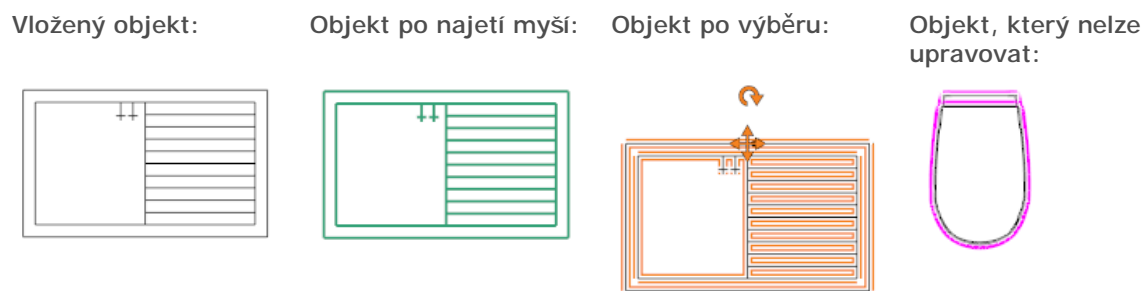

Klávesa CTRL stisknutá současně s klepnutím myši umožňuje hromadný výběr několika objektů. Postupným klepnutím na jednotlivé objekty lze objekty přidávat do výběru, klepnutím na některý dříve vybraný objekt ho lze z výběru zase odebrat.

• Výběr objektů oknem taženým zleva doprava

Klepnutím myši, podržením stisknutého tlačítka a tažením myší zleva doprava lze nakreslit oranžové výběrové okno. Po uvolnění tlačítka myši v protilehlém rohu obdélníka budou vybrány všechny objekty, které jsou celé uvnitř výběrového okna.

• Výběr objektů oknem taženým zprava doleva

Klepnutím myši, podržením stisknutého tlačítka a tažením myší zleva doprava lze nakreslit šedé výběrové okno. Po uvolnění tlačítka myši v protilehlém rohu obdélníka budou vybrány všechny objekty, které jsou celé uvnitř výběrového okna nebo dovnitř výběrového okna alespoň částečně zasahují.

V pravém dolním rohu okna dokumentace je zobrazeno tlačítko Zobrazit rozpisku **koli**. Klepnutím na ikonu lze na aktuální stránku dokumentace umístit rozpisku nastaveného typu. Jeli rozpiska na

stránce zobrazena, v pravém dolním rohu okna je tlačítko Skrýt rozpisku , kterým lze rozpisku z aktuální stránky odebrat.

Vlastnosti aktuální stránky a vlastnosti vybraných objektů lze upravovat v panelech *Vlastnosti stránky* a *Vlastnosti objektu*, které jsou umístěny vpravo vedle náhledu stránky. V panelu *Objekty* lze klepnutím na ikonu se symbolem oka  $\bullet$  hromadně nastavovat viditelnost objektů určitého typu.

Pod náhledem stránky je ovládací řádka s tlačítky  $\vert \vert$ a  $\vert \vert$ , která umožňují listovat mezi stránkami dokumentu. Pravá část řádky se používá k zobrazování výzev programu. Např. při kreslení obdélníka se zde zobrazí výzva: '*Klepněte levým tlačítkem myši pro kreslení obdélníka nebo klepněte pravým pro storno.*', a po zadání prvního rohu obdélníka pak výzva: *'Klepněte levým tlačítkem myši pro zadání velikosti obdélníka nebo klepněte pravým pro storno.*'.

### Horní panel nástrojů

Panel nástrojů obsahuje ikony pro spouštění základních funkcí modulu. Pokud si nejste jisti významem některé ikony, najeďte na ni myší, během chvilky se pod ikonou zobrazí krátká textová nápověda.

K dispozici jsou tyto nástroje:

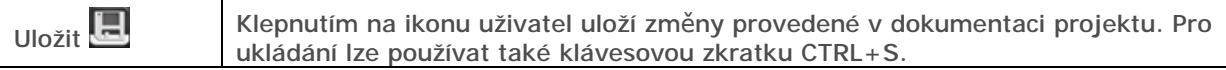

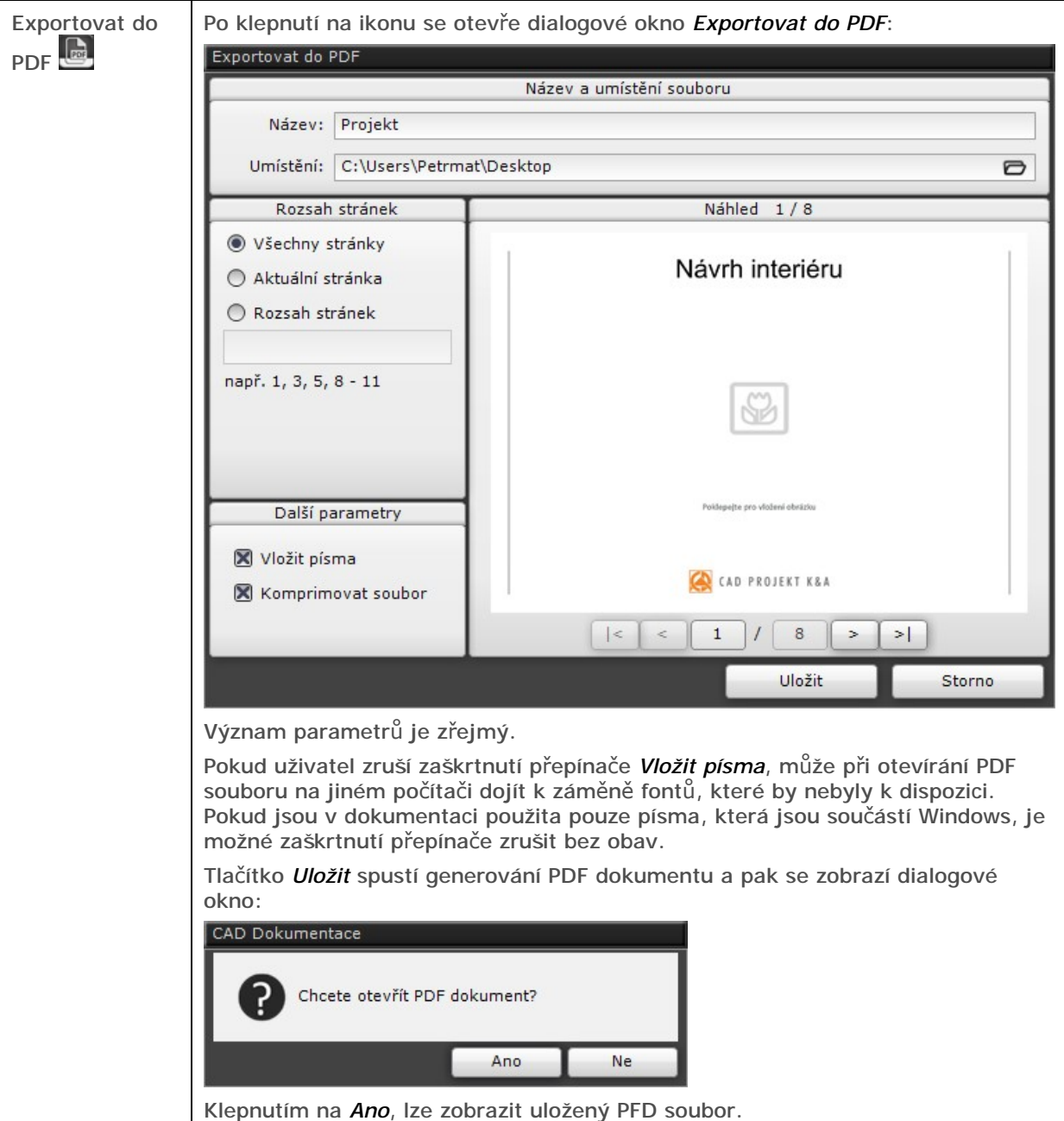

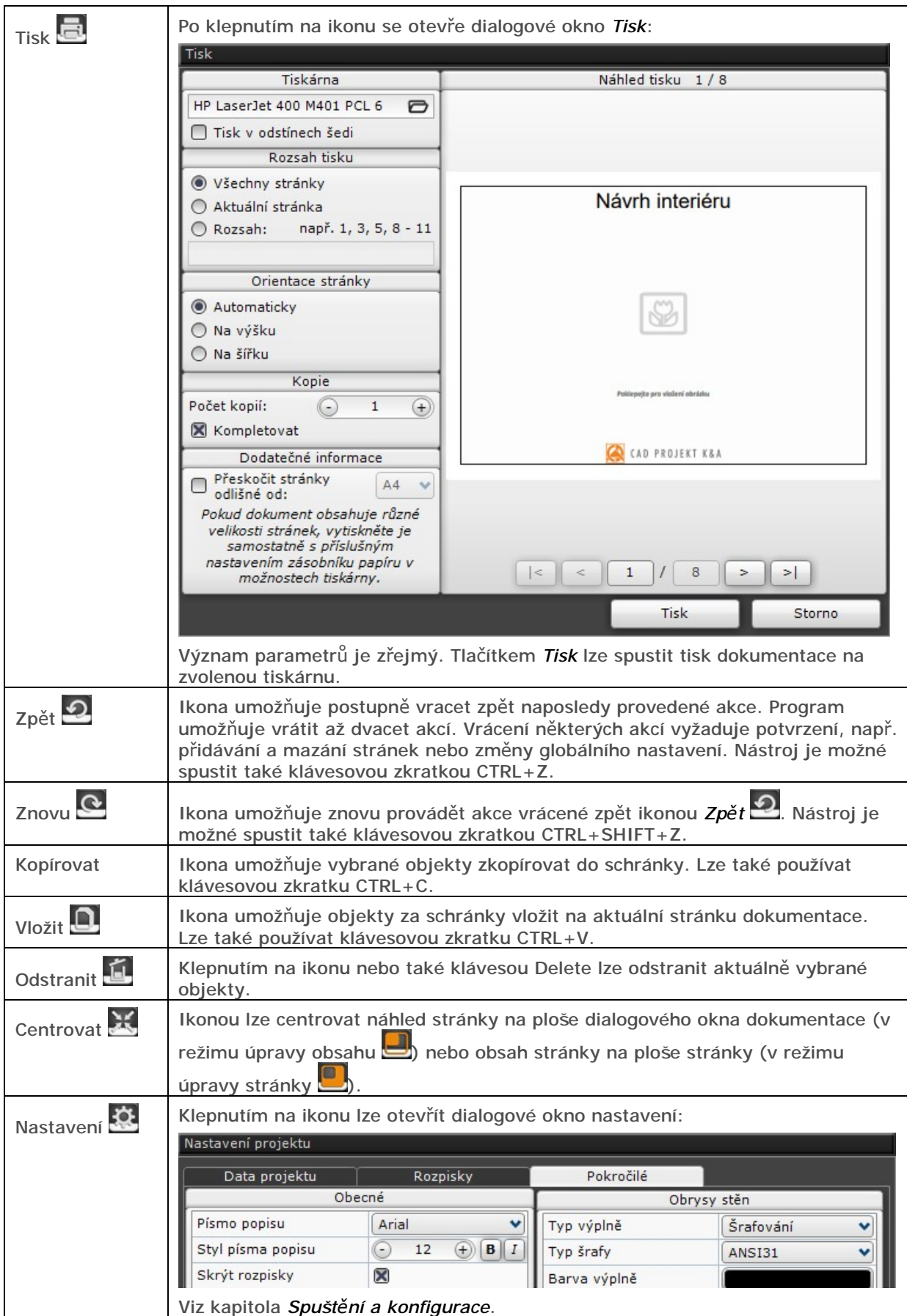

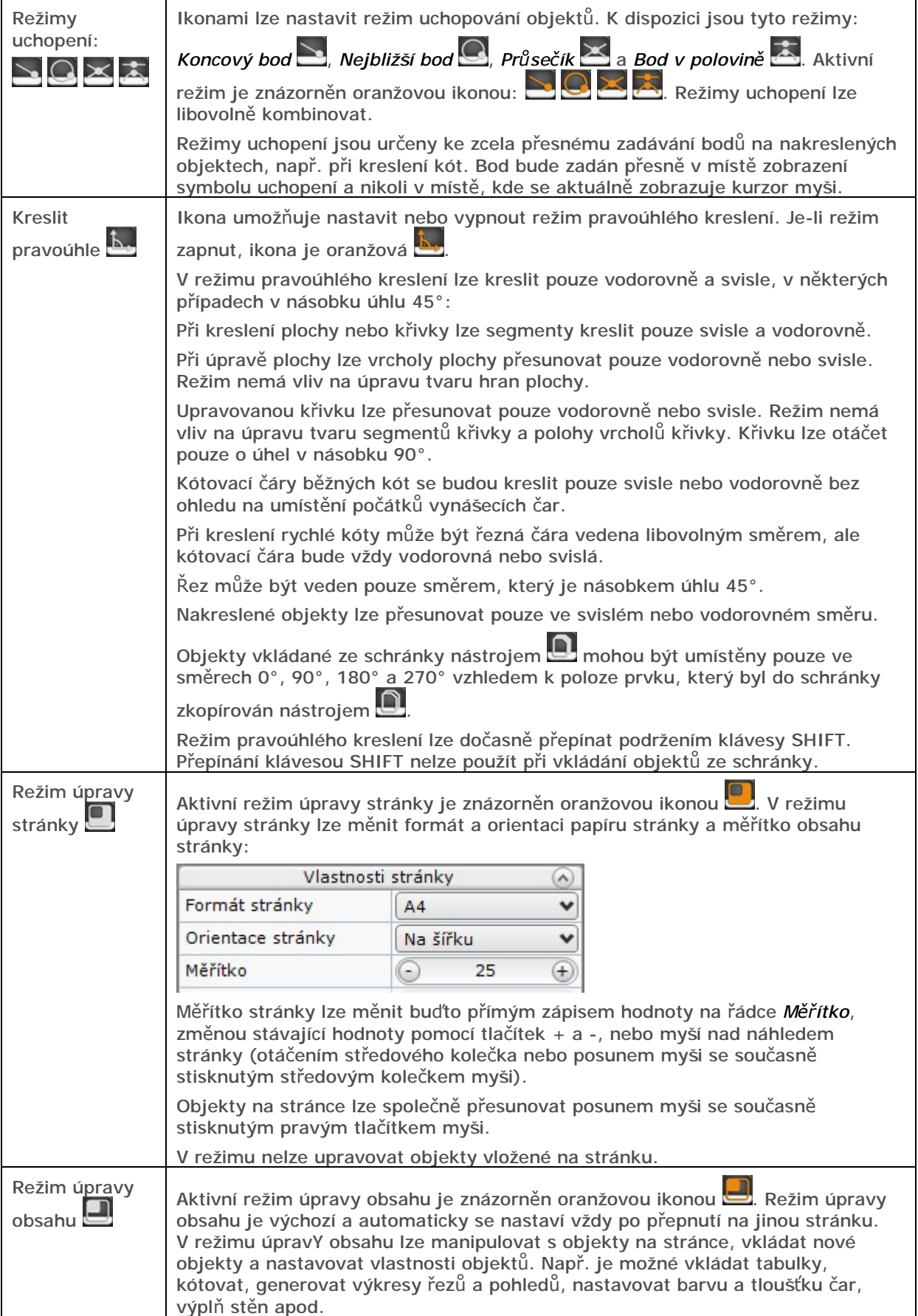

# Levý panel nástrojů

#### Vybrat prvek

Klepnutím na ikonu \ Ize nastavit režim výběru objektů. Klepnutí na ikonu přeruší aktivní nástroj, např. kreslení kóty a zruší předchozí výběr. Místo ikony lze používat klávesu ESC.

#### Řez

Modul dokumentace umožňuje generovat jednoduché nebo zalomené řezy navrženým interiérem nástrojem  $\overline{A}$ . Zalomený řez zvolíte v případě, že se ve výkresu řezu budete chtít vyhnout objektu, který by jednoduchý řez protínal. Roviny řezu lze v půdorysu definovat úsečkou nebo lomenou čárou a směrem pohledu na řezné roviny. Postup nakreslení jednoduché čáry řezu:

- Levým tlačítkem myši zadejte počátek čáry řezu, začne se kreslit čára řezu.
- Levým tlačítkem myši zadejte konec čáry řezu.
- Klepněte pravým tlačítkem myši, zobrazí se šipka znázorňující směr pohledu na řez.
- Levým tlačítkem myši zadejte bod tak, aby šipka ukazovala požadovaným směrem.

Postup při nakreslení lomené čáry řezu:

- Levým tlačítkem myši zadejte počátek čáry řezu, začne se kreslit čára řezu.
- Levým tlačítkem myši zadejte konec prvního segmentu čáry řezu. Kolmo na zadaný segment se začne překreslovat spojnice segmentů čáry řezu.
- Levým tlačítkem myši zadejte počátek dalšího segmentu řezu, začne se kreslit další segment řezné čáry.
- Levým tlačítkem zadejte konce dalšího segmentu řezné čáry. Všechny segmenty řezné čáry jsou vzájemně rovnoběžné.
- Potřebujete-li nakreslit další segmenty, postupně zadávejte počátky a konce dalších segmentů.
- Klepněte pravým tlačítkem myši, zobrazí se šipka znázorňující směr pohledu na řez.
- Levým tlačítkem myši zadejte bod tak, aby šipka ukazovala požadovaným směrem.

Po potvrzení směru pohledu na řez se řezná čára vloží do výkresu a zobrazí se růžově, takže je připravena k případné okamžité úpravě.

Ukázka kreslení čáry řezu se znázorněním směru pohledu na řez:

Ukázka dokončené a vybrané čáry řezu se znázorněním editačních bodů:

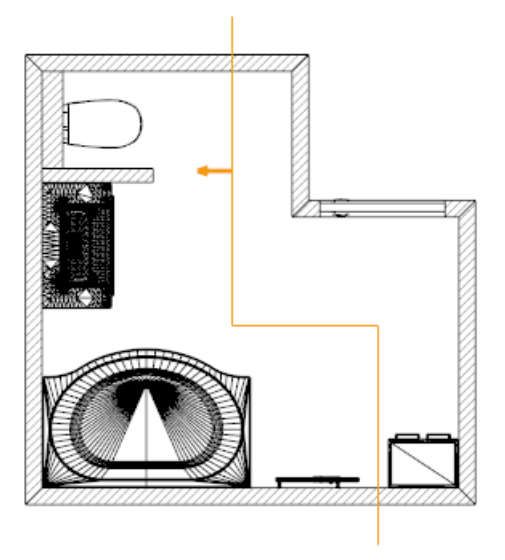

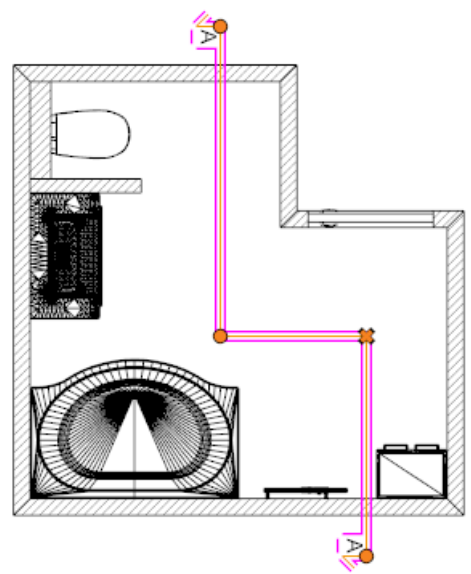

#### CAD Decor > Modul Dokumentace

Zároveň s vložením řezné čáry do výkresu program vytvoří novou stránku s pohledem na řez:

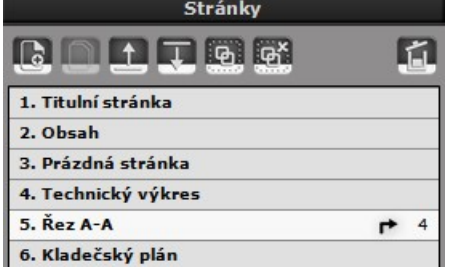

Výkres řezu otevřete klepnutím na název nové stránky (na obrázku *Řez A-A*) nebo z místní nabídky klepnutím na ikonu **.** 

Šipka s číslem (na obrázku  $\rightarrow$  4) označuje příslušnost řezu ke zdrojové stránce, ze které byl generován.

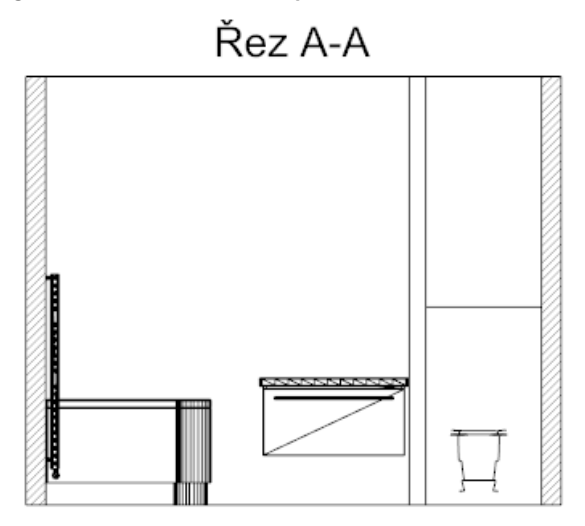

Tvar vybrané čáry řezu můžete upravovat myší tažením za oranžové kruhové editační body. Klepnete-li na oranžový křížek odstraníte z čáry řezu následující segment čáry řezu. Klepnete-li na vybranou čáru řezu levým tlačítkem myši, zobrazí se místní nabídka nástrojů:

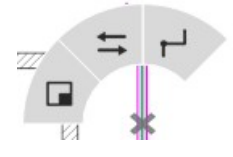

Ikonou  $\Box$  přejdete na stránku s vygenerovaným výkresem řezu.

Ikona  $\overline{\phantom{a}}$  umožňuje změnit směr pohledu na řez.

Ikonou  $\blacksquare$  lze segment, nad kterým je místní nabídka zobrazena, rozdělit na dvě části, tj. do řezné čáry vložit další segment.

V panelu *Vlastnosti objektu*, který je umístěn po pravé straně okna, můžete nastavit tyto parametry:

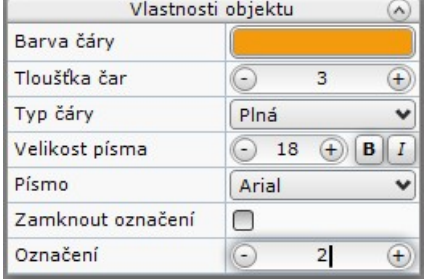

Parametry *Barva čáry*, *Tloušťka čar* a *Typ čáry* ovlivňují vzhled nakreslené čáry řezu.

Na řádku *Velikost písma* lze zadat výšku a vzhled písma označení řezné čáry a řezu (např. A-A). Typ písma lze zvolit na řádce *Písmo*.

Na řádce *Označení* můžete zadat způsob označení řezné čáry a řezu. Hodnota 1 odpovídá označení A-A, hodnota 2 odpovídá označení B-B atd.

Označení řezů provádí program automaticky, první nakreslená řezná čára bude označena A-A, druhá B-B atd. Pokud některou z řezných čar z výkresu odstraníte, program automaticky provede přejmenování všech řezů. Např. budete-li mít nakresleny tři řezné čáry A-A, B-B a C-C a odstraníte řeznou čáru B-B, program řeznou čáru C-C přejmenuje na B-B, aby zachoval kontinuitu názvů. Zároveň s takovým automatickým přejmenováním řezných čar dojde samozřejmě i k přejmenování stránek s výkresy řezů. To může být poněkud matoucí, proto program umožňuje i manuální pojmenování řezných čar a řezů. Když pro vybranou řeznou čáru zaškrtnete přepínač *Zamknout označení*, bude stávající označení řezu (např. B-B) považováno za neměnné. Takto nastavený název řezu pak nikdy nebude dotčen automatickým přejmenováváním.

Řez můžete pojmenovat zcela libovolně. Když myší poklepete na označení řezné čáry, otevře se editor textu, ve kterém např. místo písmene B můžete zadat libovolný text:

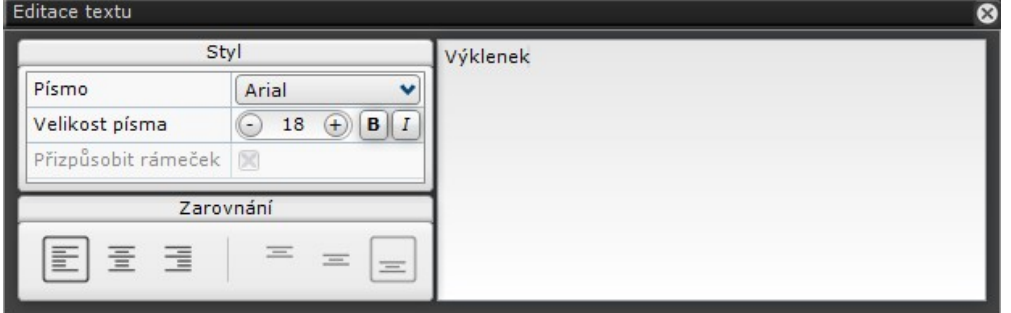

Společně s manuálním přejmenováním řezu dojde i k zaškrtnutí přepínače *Zamknout označení*, takže ani takto zadaný název řezu nikdy nebude dotčen automatickým přejmenováváním.

Řez můžete přejmenovat také v seznamu stránek. Poklepejte na název řezu (např. Řez B-B) a v editačním poli, které se zobrazí zadejte nový název (viz obrázek vpravo). Pozor, nezadávejte název ve tvaru např. *B1-B1*, stačí když zadáte jen hodnotu *B1*.

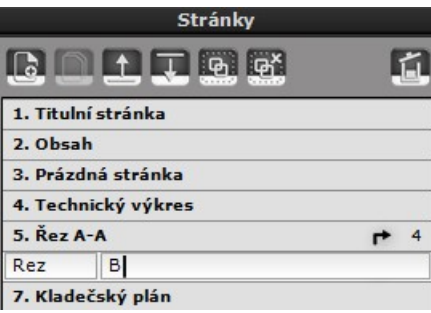

## Pohled na stěnu, pohled dvěma body

Modul dokumentace umožňuje generovat pohledy do interiérů. Pohledy mohou být definovány dvěma způsoby.

Ikona  $\blacktriangleright$  umožňuje definovat pohled ve směru kolmo na určenou stěnu.

Po klepnutí na ikonu a následném najetí myší do blízkosti některé stěny se zobrazí oranžová šipka znázorňující směr pohledu. Potvrďte definici pohledu tak, že zadáte bod do výkresu na jedné nebo druhé straně stěny - lze tedy generovat pohled na stěnu zevnitř nebo zvenku místnosti.

Po potvrzení program definici ve výkrese zvýrazní a umožní její editaci.

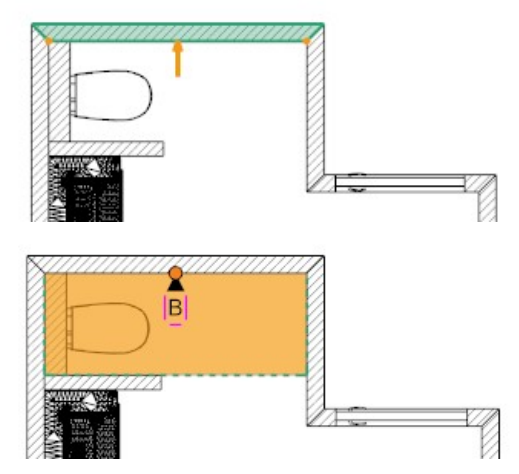

Ikona  $\blacksquare$  umožňuje definovat pohled do interiéru v libovolném směru. Chcete-li zadat obecný směr pohledu, musíte klepnutím na ikonu potlačit režim pravoúhlého kreslení (režim je vypnut pokud ikona není oranžová b.

Po klepnutí na ikonu zadejte dva body, kterými bude určena rovina pohledu (rovina pohledu bude vždy svislá). Potvrďte definici pohledu tak, že zadáte bod do výkresu na jedné nebo druhé straně spojnice zadaných bodů.

Po potvrzení program definici ve výkrese zvýrazní a umožní její editaci.

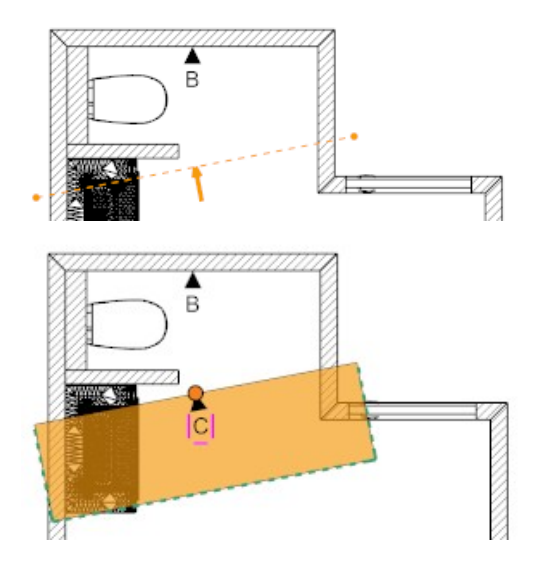

Zároveň s vložením definice pohledu do výkresu program vytvoří novou stránku s vygenerovaným pohledem:

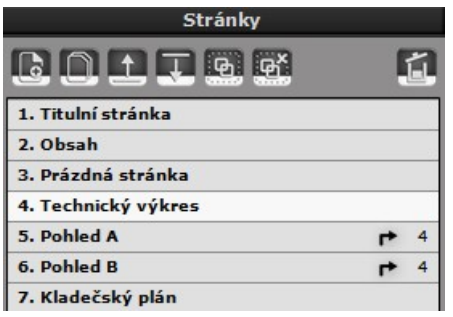

Výkres řezu otevřete klepnutím na název nové stránky (na obrázku např. *Pohled B*).

Šipka s číslem (na obrázku <sup>+ 4</sup>) označuje příslušnost pohledu ke zdrojové stránce, ze které byl generován.

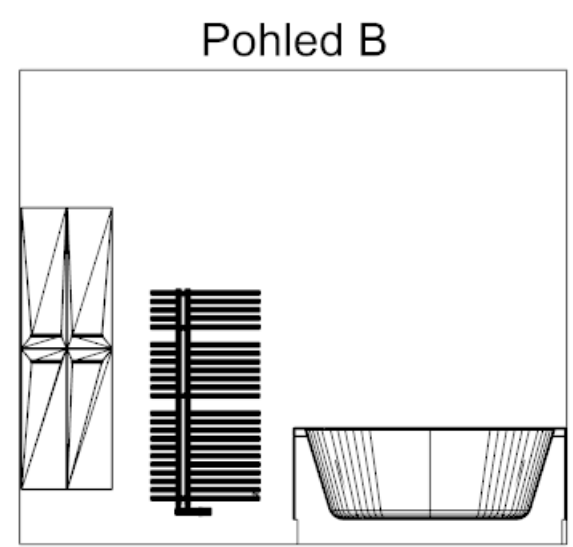

Oranžovým obdélníkem, který se objeví, když vyberete definici pohledu, je dán rozsah pohledu (hloubka a šířka pohledu). Tažením za obrysové čáry (za zelené čárkované čáry), můžete zvětšit nebo zmenšit oblast zobrazení pohledu.Tažením za uzel vybrané definice můžete přemístit popis pohledu podél roviny pohledu.

V panelu *Vlastnosti objektu*, který je umístěn po pravé straně okna, můžete nastavit tyto parametry:

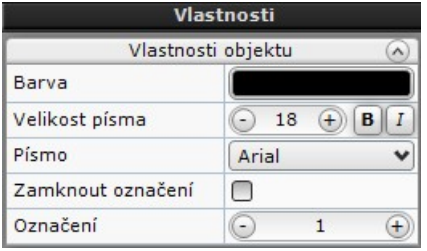

Parametrem *Barva* můžete nastavit barvu definice pohledu.

Na řádku *Velikost písma* lze zadat výšku a vzhled písma označené definice pohledu a vygenerovaného pohledu (např. B). Typ písma lze zvolit na řádce *Písmo*.

Na řádce *Označení* můžete zadat způsob označení řezné čáry a řezu. Hodnota 1 odpovídá označení A, hodnota 2 odpovídá označení B atd.

Označení pohledů provádí program automaticky, první nakreslený pohled bude označena A, druhý B atd. Pokud některou definici pohledu z výkresu odstraníte, program automaticky provede přejmenování všech pohledů. Např. budete-li mít nakresleny tři definice pohledů A, B a C a odstraníte definici B, program definici C přejmenuje na B, aby zachoval kontinuitu názvů. Zároveň s takovým automatickým přejmenováním definic dojde samozřejmě i k přejmenování stránek s výkresy pohledů. To může být poněkud matoucí, proto program umožňuje i manuální pojmenování definic pohledů a výkresů pohledů. Když pro vybranou definici pohledu zaškrtnete přepínač *Zamknout označení*, bude stávající označení pohledu (např. B) považováno za neměnné. Takto nastavený název pohledu pak nikdy nebude dotčen automatickým přejmenováváním.

Pohled můžete pojmenovat zcela libovolně. Když myší poklepete na označení definice pohledu, otevře se editor textu, ve kterém např. místo písmene B můžete zadat libovolný text:

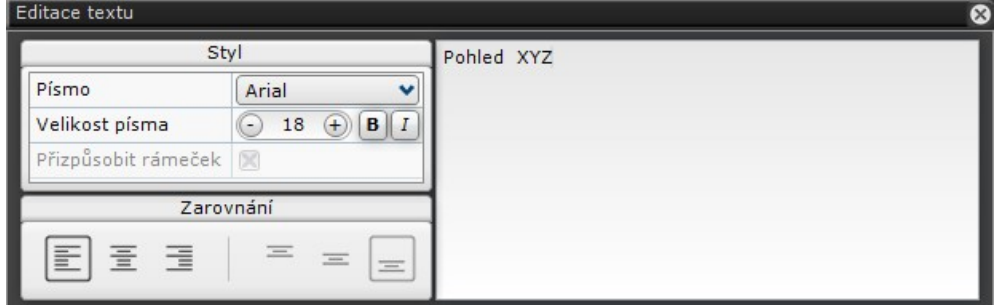

Velmi častým požadavkem je hromadné generování pohledů na všechny stěny zevnitř místnosti. Automatické generování těchto pohledů můžete spustit tlačítkem *Generovat* v panelu *Vlastnosti stránky*.

#### Kreslení vlastních tvarů

#### $2000$

Existuje několik důvodů, proč budete občas potřebovat na stránky dokumentace kreslit vlastní objekty - křivky, kružnice, obdélníky nebo plochy:

- doplnění grafických informací, které nelze automaticky generovat z projektu
- rychlé zakrytí nepotřebné části výkresu (např. bílým obdélníkem)
- pomocné čáry, např. pro usnadnění kreslení zarovnaných odkazů apod.
- hranice pro šrafování, které nebylo automaticky provedeno při generování dokumentace K dispozici jsou tyto nástroje:

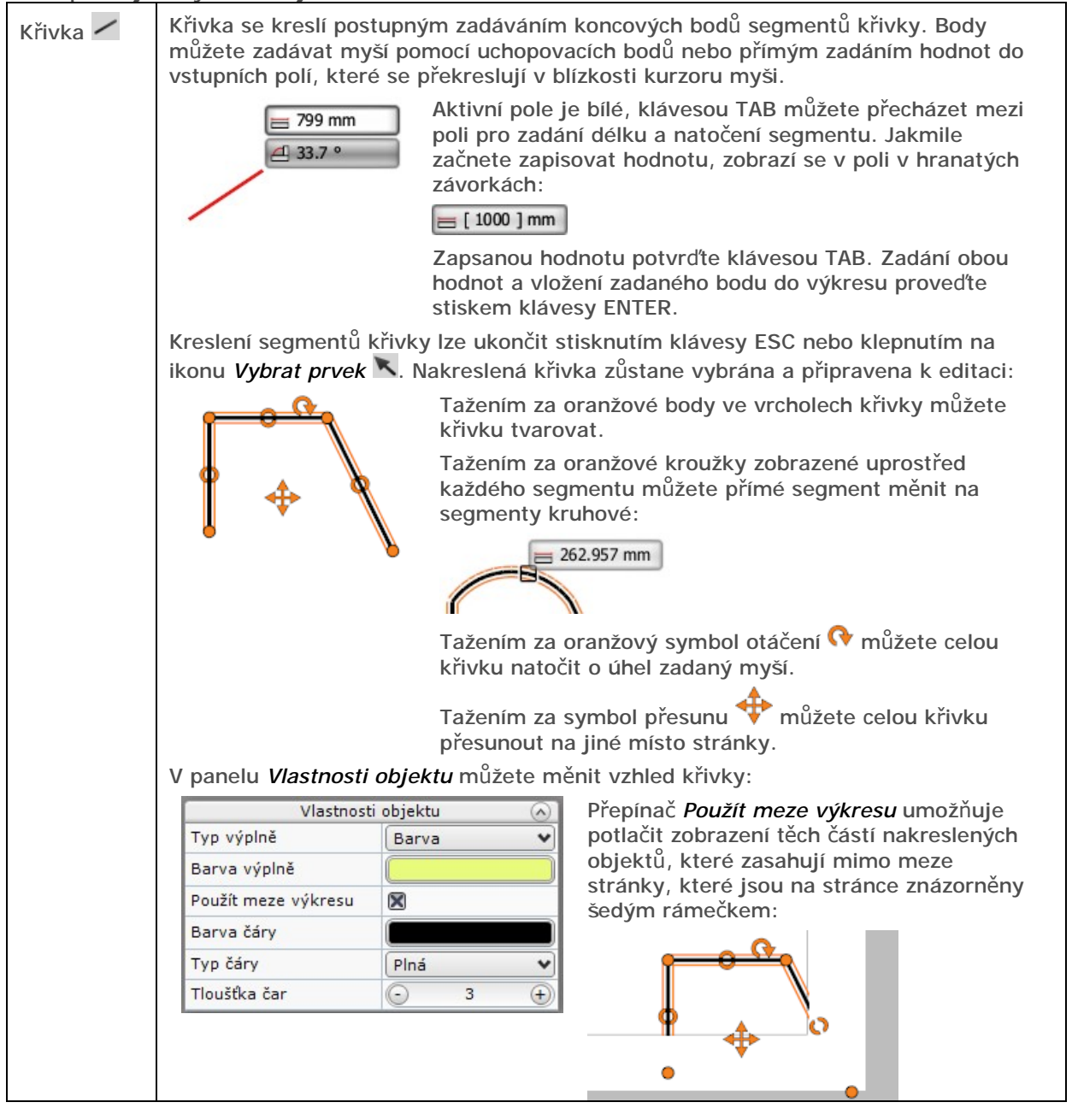

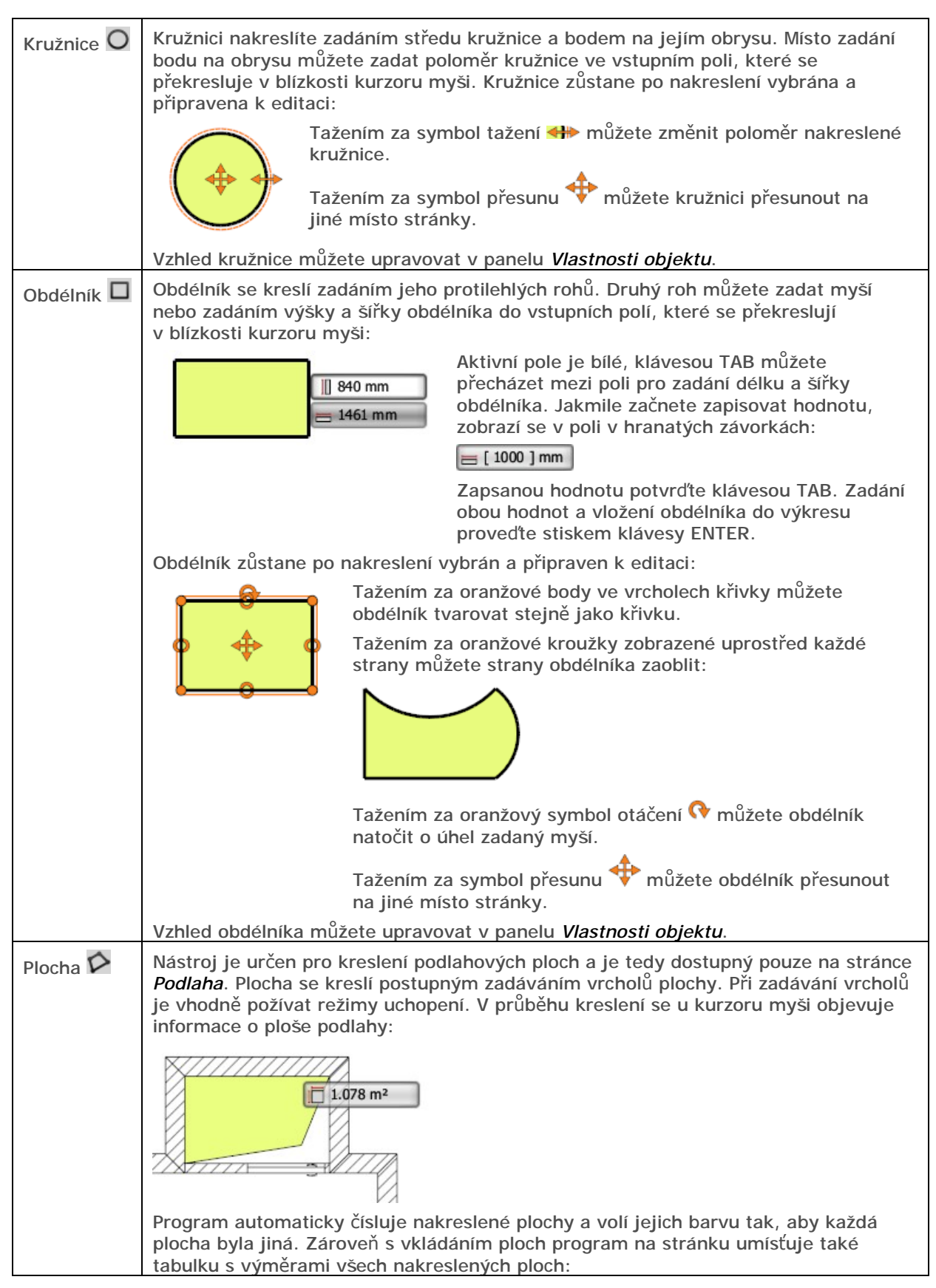

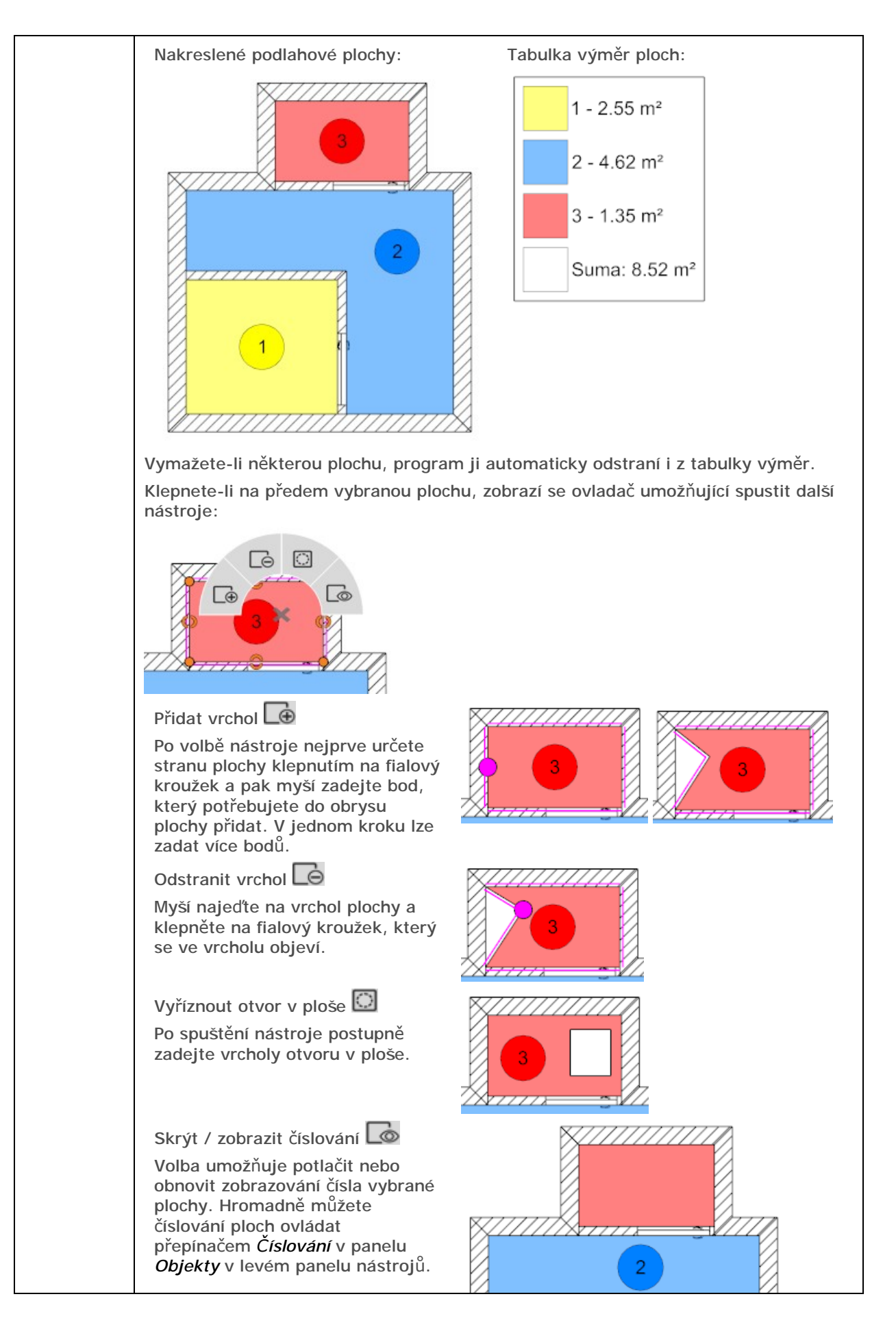

#### Kótování

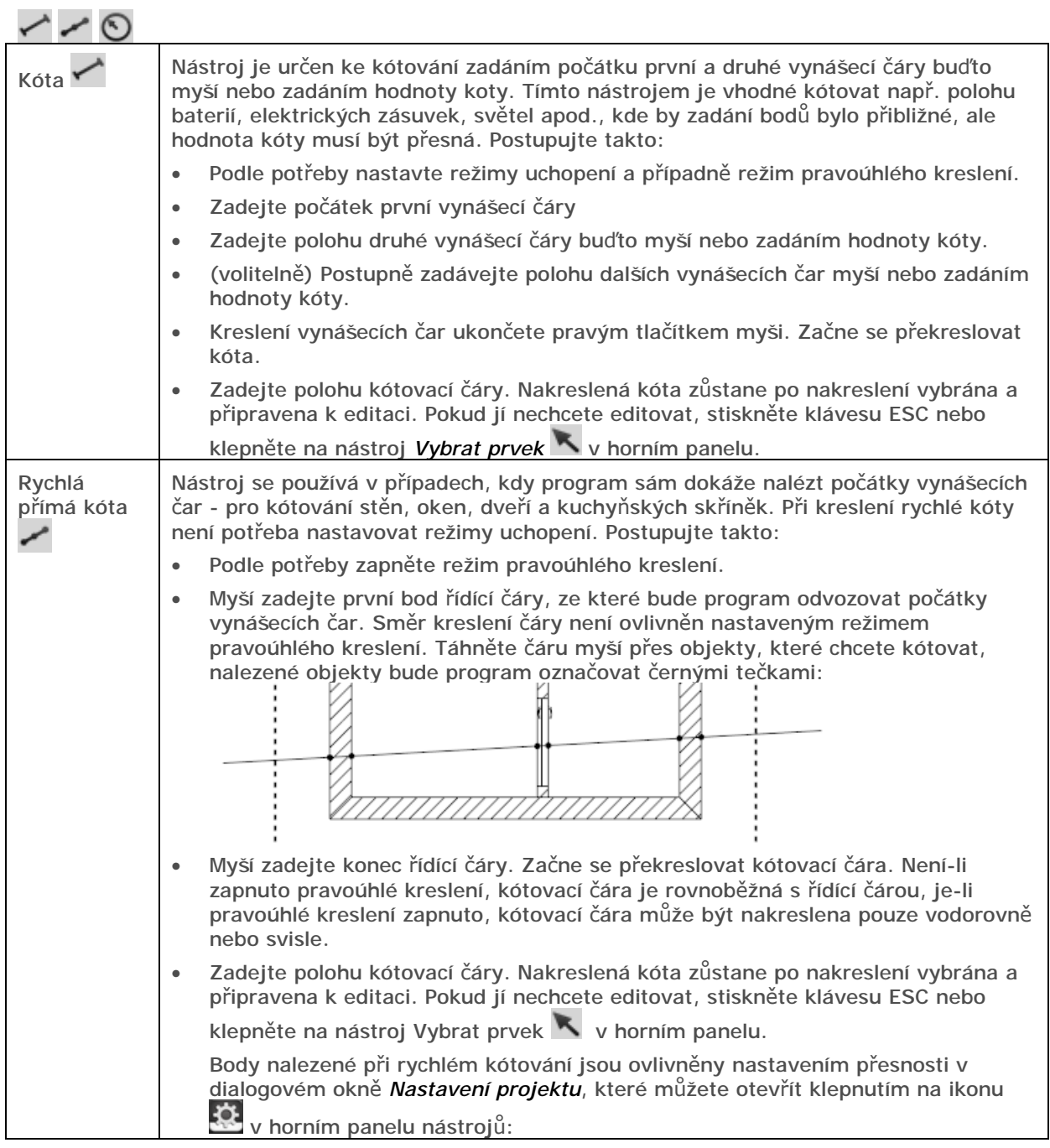

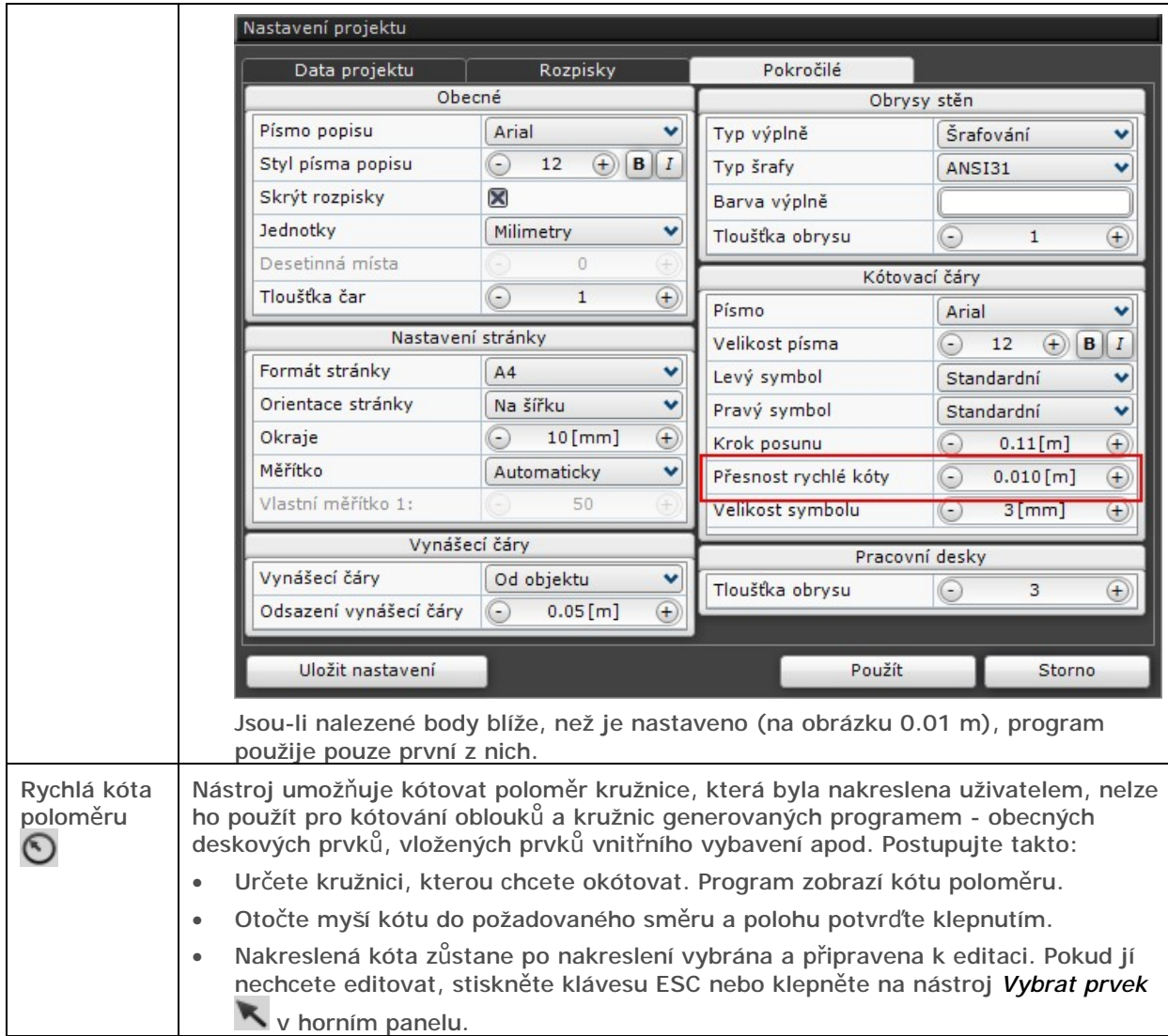

#### Editace kót

Kóta zůstává vybrána bezprostředně jejím nakreslení nebo ji můžete vybrat tak, že na ni klepnete levým tlačítkem myši:

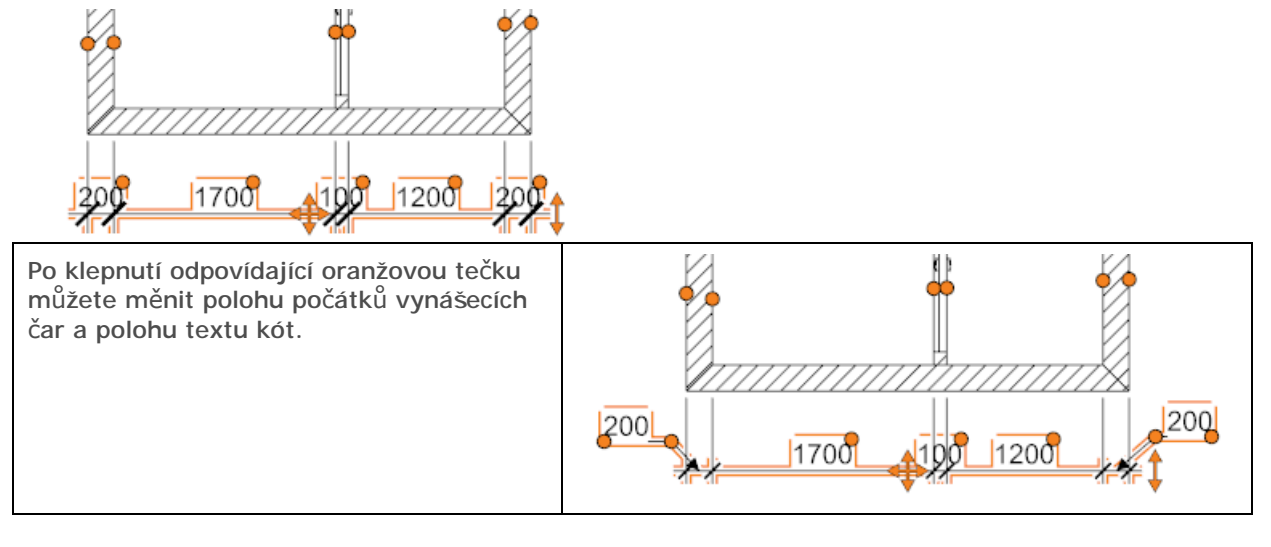

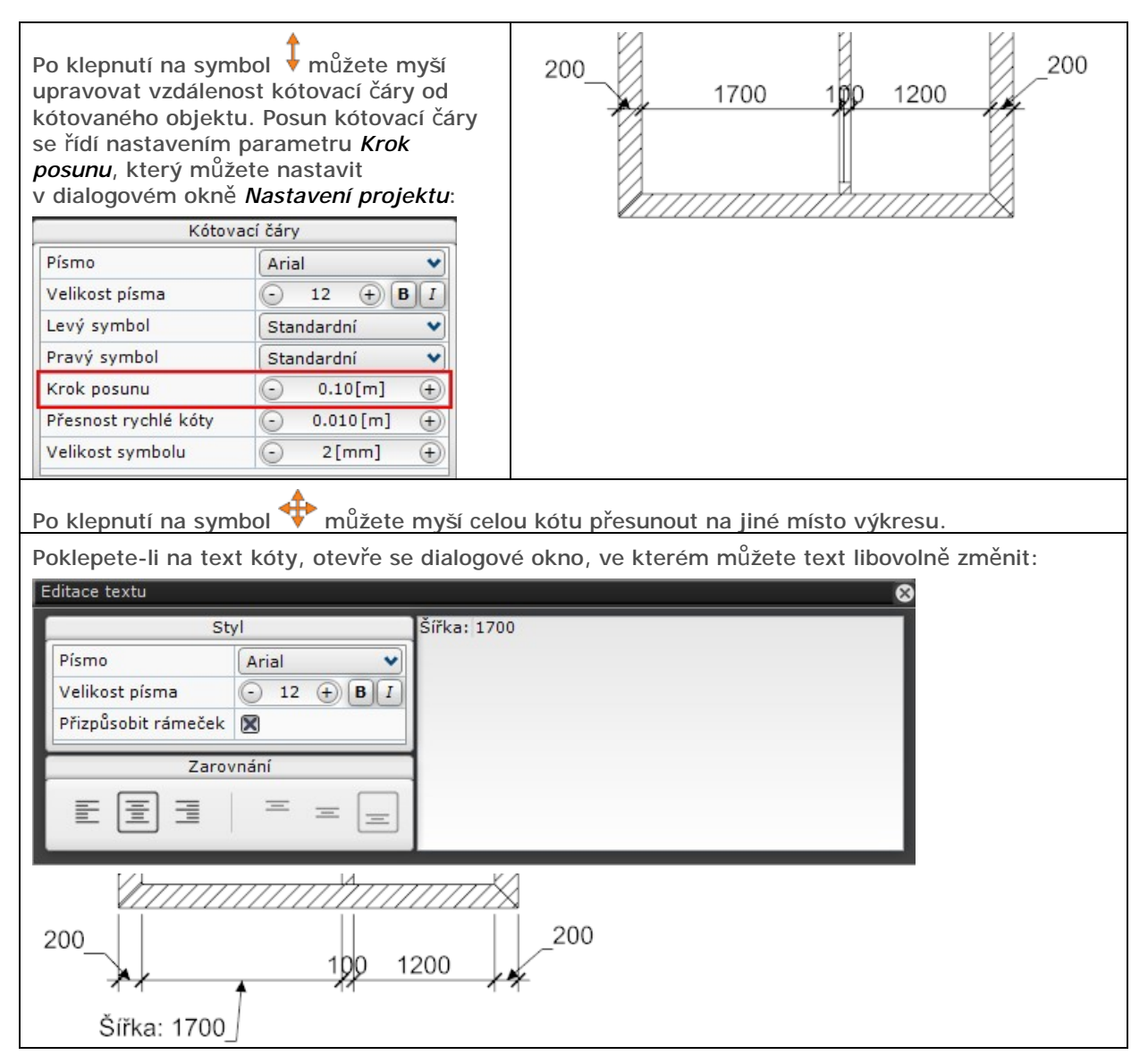

Je-li kóta vybrána, v levém panelu nástrojů můžete měnit její vlastnosti:

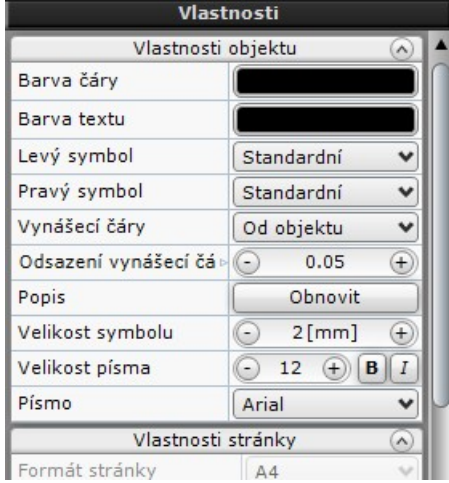

Změny vlastností můžete provádět hromadně pro více předem vybraných kót. Význam parametrů je zřejmý z názvů položek. Nezapomeňte, že nastavujete parametry pouze těch kót, které jsou vybrány. Chcete-li změnit vlastnosti všech kót v dokumentaci, musíte nastavení upravit v dialogovém okně *Nastavení projektu* na kartě *Pokročilé*.

Tlačítko *Obnovit* na řádce *Popis* umožňuje obnovit výchozí texty kót.

Po klepnutí levým tlačítkem myši na libovolnou část vybrané kóty se zobrazí místní nabídka s dalšími možnostmi:

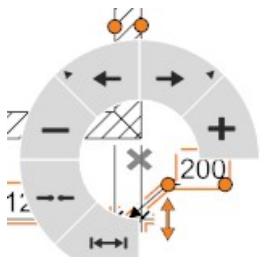

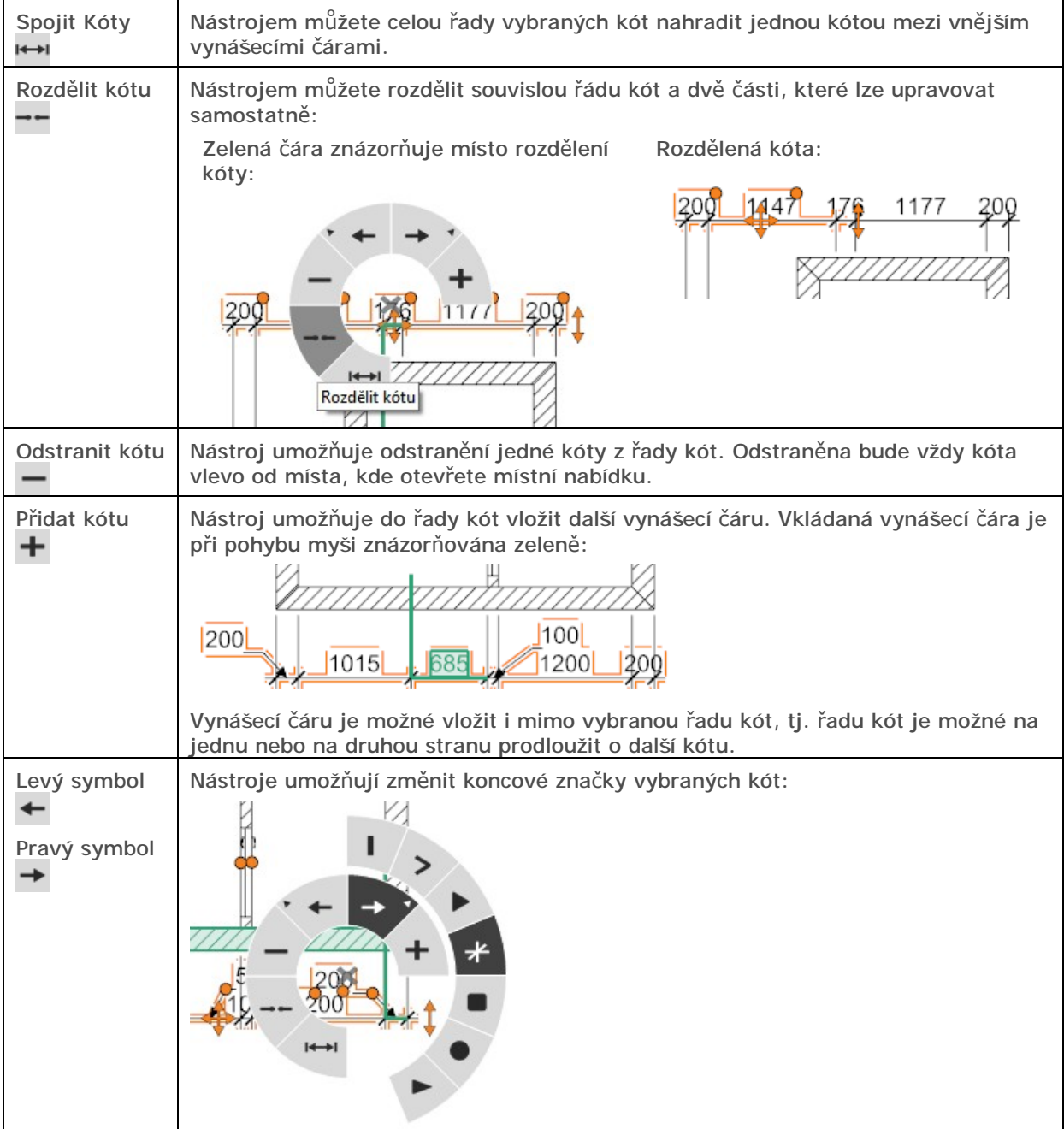

### Výšková kóta

Nástroj v umožňuje do dokumentace umístit výškovou kótu - kačenu. Vlastnosti vloženého a vybraného symbolu můžete nastavovat v panelu *Vlastnosti objektu* po levé straně obrazovky:

#### CAD Decor > Modul Dokumentace

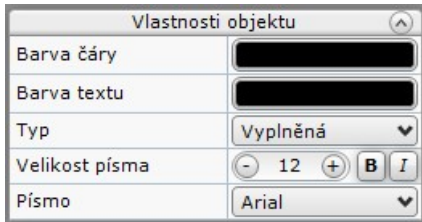

Na řádce *Typ* můžete zvolit vzhled výškové kóty. Vyplněná kóta se používá pro kótování výšek nosných konstrukcí, prázdná kóta se používá pro kótování nenosných konstrukcí, např. relativní výšky podlahy.

Vyplněná kóta Prázdná kóta

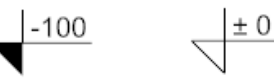

Vybranou kótu můžete upravovat myší:

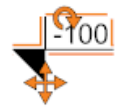

Klepnutím na ikonu  $\blacksquare$  můžete kótu natočit. Chcete-li kótu natočit o násobek 45°, zapněte režim pravoúhlého kreslení.

Klepnutím na ikonu  $\bigoplus$  můžete kótu přesunout na jiné místo výkresu.

#### Počátek obkladu

Nástroj - umožňuje do výkresu vložit symbol počátku obkladu, tj. označit místo, odkud se má plocha začít obkládat:

Klepnutím na ikonu  $\bullet$  můžete předem vybraný symbol myší natočit. Klepnutím na

ikonu **W** můžete symbol myší přesunout na jiné místo výkresu.

#### Vložit text

Po klepnutí na ikonu  $\top$  se s kurzorem myši začne pohybovat textové pole:

Poklepejte pro zápis textu

Máte dvě možnosti, jak text do dokumentace vložit:

- Zadejte myší polohu textu např. pomocí nastaveného režimu uchopení. Do dokumentace se vloží text *Poklepejte pro zápis textu*. Textové pole po vložení zůstává vybráno k případné editaci. Poklepejte na textové pole, otevře se dialogové okno pro zápis textu - viz níže.
- Poklepejte myší, program vloží textové pole do dokumentace a ihned otevře dialogové okno pro zápis textu:

Dialogové okno pro zápis textu:

#### Editace textu Styl Poklepejte pro zápis textu Písmo Arial Velikost písma  $\bigodot$  12  $\bigoplus$   $\bigotimes$   $I$ Přizpůsobit rámeček Zarovnání ≡  $=$

Do velkého pole vpravo zapište požadovaný text a na levé straně dialogového okna nastavte jeho parametry.

Vzhled textu můžete nastavovat v panelu *Vlastnosti objektu* po levé straně okna:

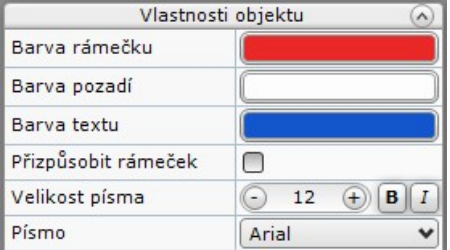

Pokud se zadaný text nevejde do zobrazovaného textového pole nebo je naopak rámeček pro text příliš velký, zaškrtněte přepínač *Přizpůsobit rámeček*:

Rámeček neodpovídá zapsanému textu: Textové pole po zaškrtnutí přepínače *Přizpůsobit rámeček*:

Knihovna

Knihovna

Klepnutím do textového pole text vyberete:

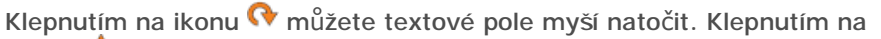

ikonu  $\bigoplus$  můžete textové pole myší přesunout na jiné místo výkresu.

#### **Odkaz**

Odkaz  $\overline{f}^{\text{int}}$  je textové pole se šipkou. Postupujte takto:

• Myší zadejte místo, kam bude směřovat šipka odkazu. Program začne odkaz zobrazovat u kurzoru myši s výchozím textem *Zde zadejte text*:

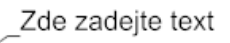

• Myší zadejte polohu textu. Program vloží odkaz do dokumentace a ponechá ho vybraný pro případnou editaci:

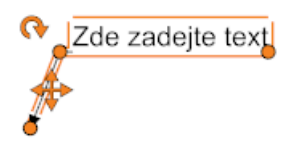

Text v dokumentaci můžete vyprat tak, že na něj klepnete levým tlačítkem myši. Klepnutím na

ikonu  $\mathbf \Omega$  můžete textové pole myší natočit. Klepnutím na ikonu  $\mathbf \Psi$  můžete textové pole myší přesunout na jiné místo výkresu. Tažením za oranžové tečky můžete přesunout šipku odkazu, prodloužit nebo zkrátit šikmou odkazovou čáru nebo změnit délku vodorovné části odkazové čáry.

Vzhled odkazu můžete nastavovat v panelu *Vlastnosti objekt*u po levé straně okna:

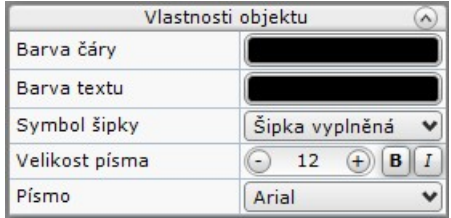

#### Vložit tabulku

Po spuštění nástroje **B** se zobrazí dialogové okno:

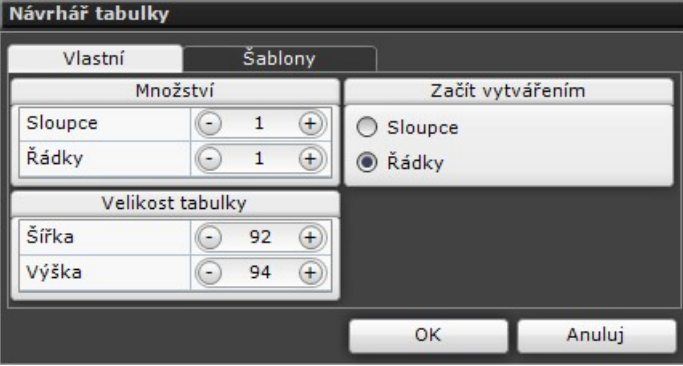

#### CAD Decor > Modul Dokumentace

Zároveň se v pravém horním rohu stránky zobrazí náhled tabulky. Výchozí nastavení tabulky je dost nesmyslné, proto nejprve zadejte parametry tabulky. Pak klepněte na tlačítko OK. Program tabulku vloží do dokumentace a ponechá ji vybranou pro případnou editaci:

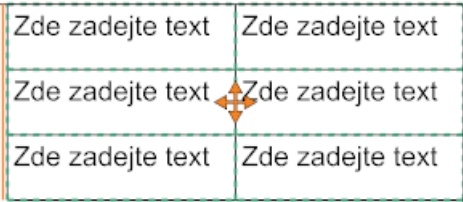

Výšky řádků, šířky sloupců a velikost tabulky můžete měnit myší posunem mřížky tabulky. Podivně pojmenovaný parametr *Začít vytvářením* ovlivňuje způsob této editace. Pokud zaškrtnete *Řádky*, výška řádků bude jednotná po celé šířce tabulky, tj. nebude možné upravovat výšku jednotlivých buněk tabulky. Bez omezení budete moci nastavovat šířku buněk. Zaškrtnete-li *Sloupce*, šířka sloupců bude jednotná po celé výšce tabulky, nebude možné měnit šířku jednotlivých buněk, ale bude možné zcela bez omezení pracovat s výškou buněk. Možné tvary tabulek jsou uvedeny na následujících obrázcích:

Začít s vytvářením řádky Začít vytvářením sloupce

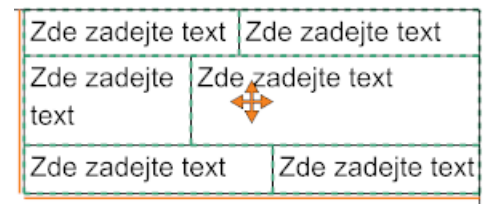

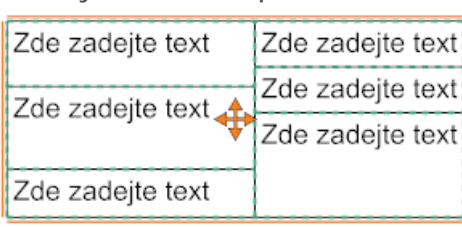

Vybranou tabulku můžete tažením za ikonu v přesunout na jiné místo stránky dokumentace. Pole tabulky se vyplňují jednotlivě v editoru, který je popsán v kapitole *Vložit text*.

V panelu *Vlastnosti objektu* můžete nastavit další parametry tabulky:

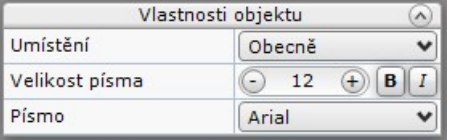

Když na vybranou tabulku klepnete levým tlačítkem myši, zobrazí se místní kruhová nabídka s dalšími nástroji:

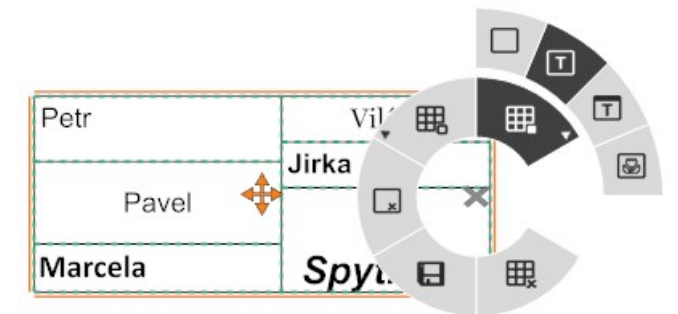

K dispozici jsou tyto nástroje:

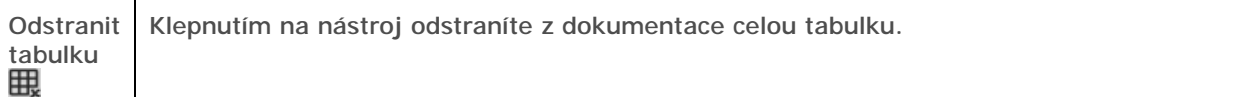

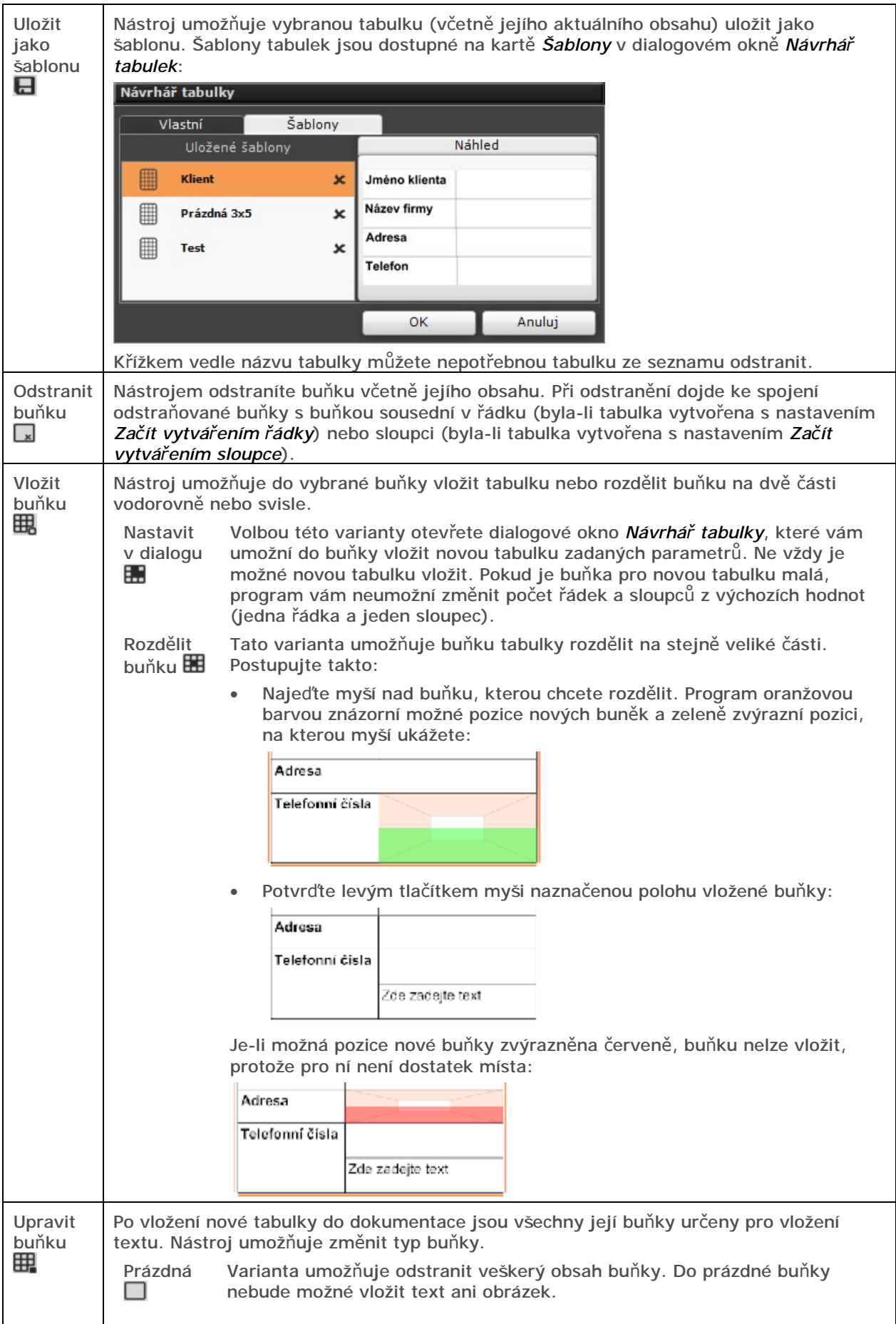

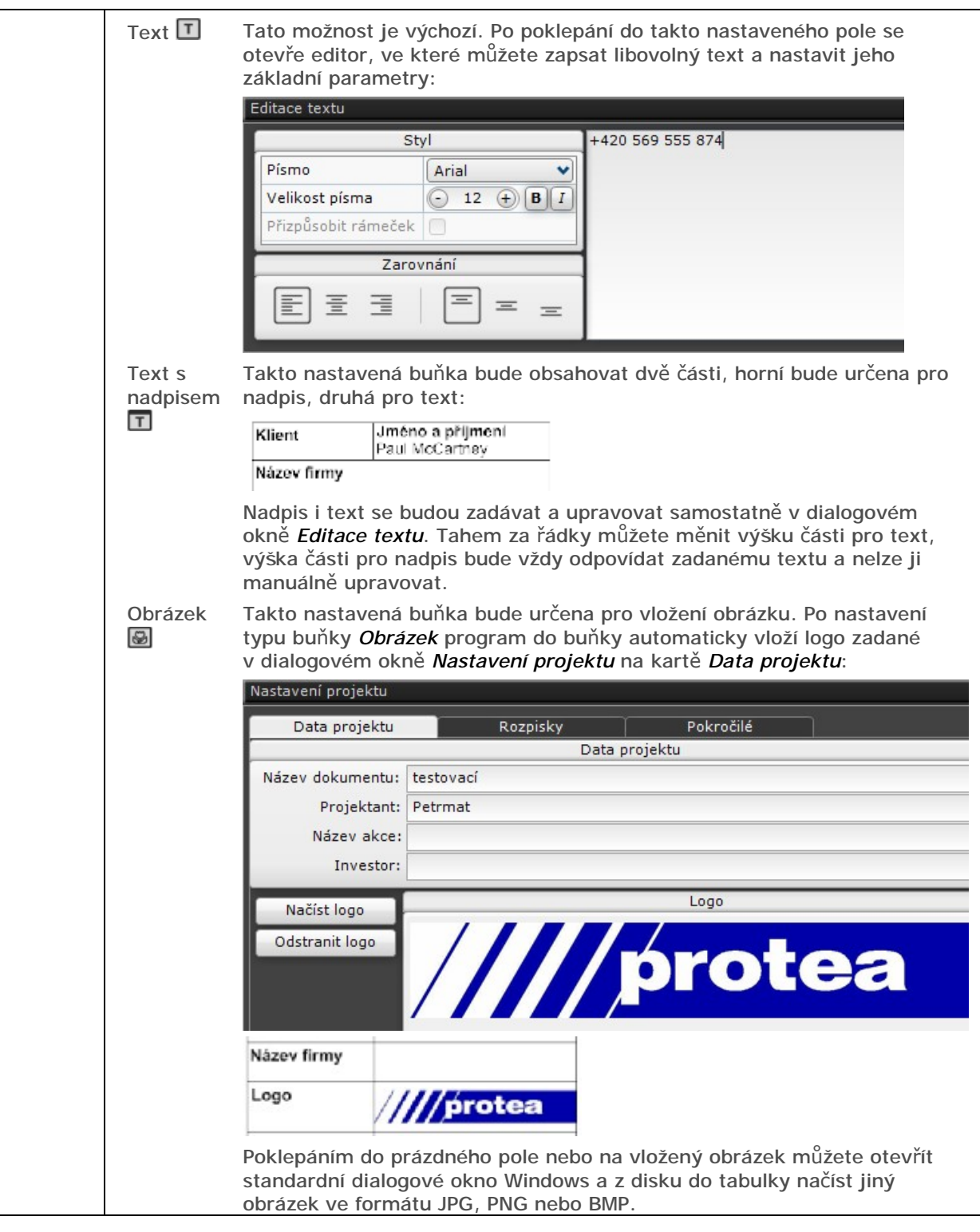

#### Vložit obrázek

Při vkládání obrázku na stránku dokumentace postupujte takto:

• Klepněte na ikonu **W**. V místě kurzoru myši se začne zobrazovat rámeček se symbolem obrázku.

• Zadejte polohu obrázku levým tlačítkem myši. Rámeček zůstane vybrán, takže můžete ihned provést úpravy jeho polohy:

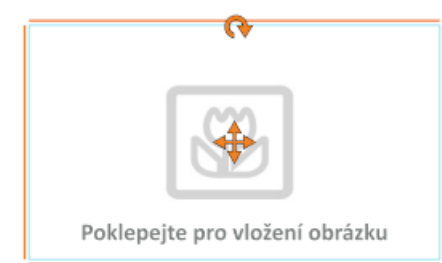

Klepnutím na ikonu **W** můžete pole pro obrázek myší natočit. Klepnutím na ikonu  $\bigoplus$  můžete pole myší přesunout na jiné místo výkresu.

- Poklepejte dovnitř rámečku, zobrazí se standardní dialogové okno Windows pro otevření souboru.
- Nalistujte složku s obrázkem a vyberte obrázek, který chcete do dokumentace vložit. Vložený obrázek vyplní celý rámeček:

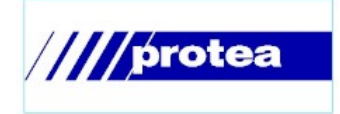

Tažením za okraje vybraného rámečku můžete výchozí rozměry obrázku měnit (na obrázku je upravena pouze délka rámečku):

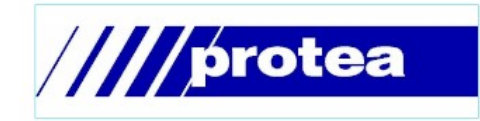

Další parametry obrázku můžete nastavit v panelu *Vlastnosti objektu* po levé straně okna dokumentace:

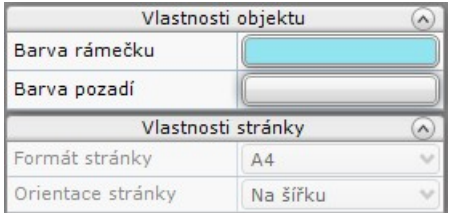

#### Změna pořadí zobrazování

Je-li na stránce nakresleno nebo vloženo více objektů, které se vzájemně překrývají, může být potřeba nastavit, který objekt je nahoře a který dole. Pořadí zobrazování lze nastavit z kruhové nabídky, kterou otevřete klepnutím na symbol  $\equiv$ , který se objeví po výběru objektu:

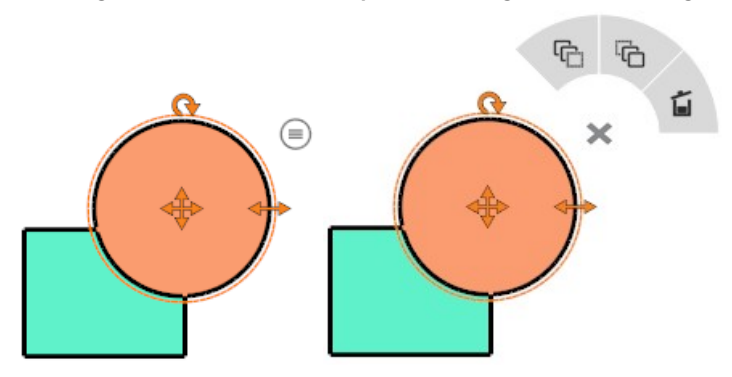

Klepnutím na levý symbol <sup>C</sup>i můžete vybraný objekt přesunout nahoru. Klepnutím na pravý symbol můžete vybraný objekt přesunout nahoru, viz obrázek vpravo.

Klepnutím na ikonu  $\blacksquare$  můžete vybraný objekt z dokumentace odstranit.

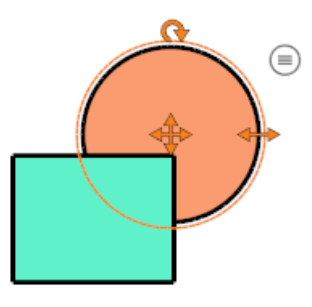

# Pravý panel nástrojů

Pravý panel nástrojů je rozdělen do čtyřech dílčích panelů: *Vlastnosti*, který obsahuje části *Vlastnosti stránky*, *Vlastnosti objektu* (tento panel se zobrazí po výběru jednoho nebo více objektů), *Objekty* a *Stránky*. Obsah panelu *Vlastnosti* se mění podle aktuální stránky a vybraných objektů. Panel *Objekty* obsahuje seznam objektů, které jsou nebo mohou být zobrazeny na aktuální stránce. Panel Stránky obsahuje seznam všech stránek, které jsou vygenerovány v aktuálním dokumentu.

#### Vlastnosti stránky

Obsah panelu *Vlastnosti* stránky je závislý na aktuální stránce. Všechny parametry jsou popsány v následující tabulce. První tři parametry lze upravovat pouze v režimu úpravy stránky, který

nastavíte klepnutím na ikonu (po klepnutí musí být ikona oranžová:

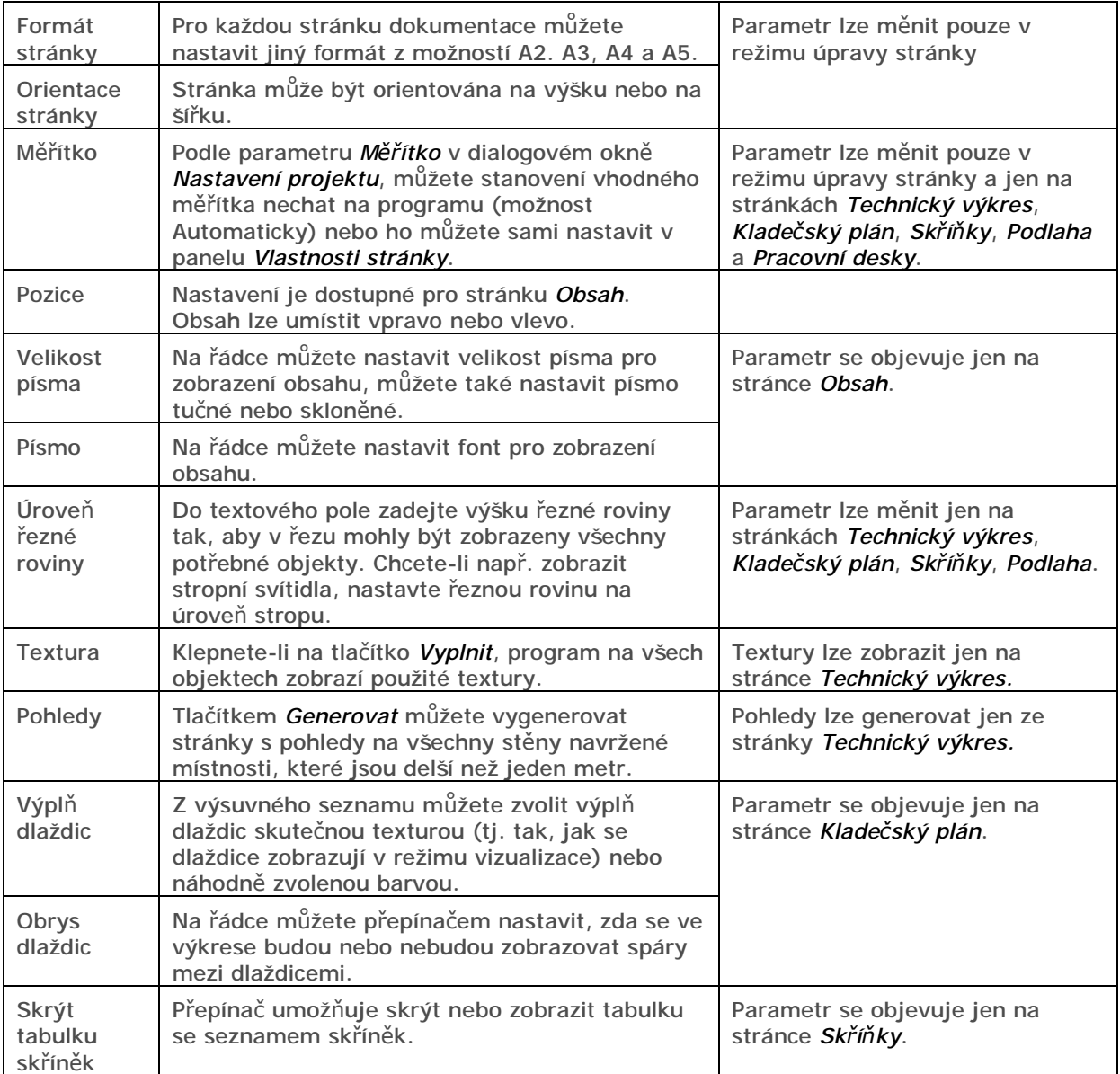

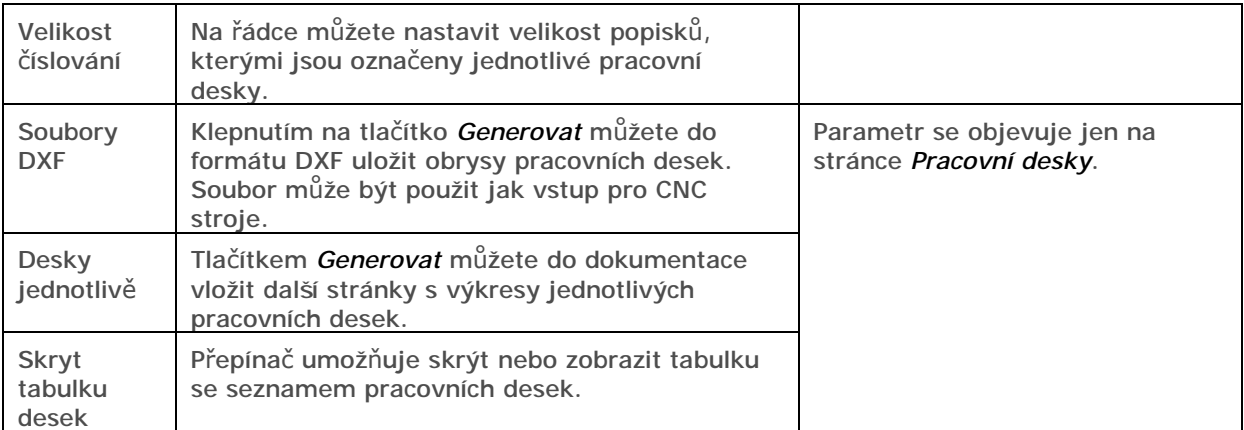

#### Vlastnosti objektu

Panel Vlastnosti objektu se zobrazí po výběru jednoho nebo více objektů na aktuální stránce dokumentace (např. po výběry tabulky, textu, stěny, zařizovacího prvku apod.). Obsah panelu se mění podle typu vybraných objektů. Následující tabulka obsahuje přehled základních typů objektů a parametrů, které je pro ně možné zadávat:

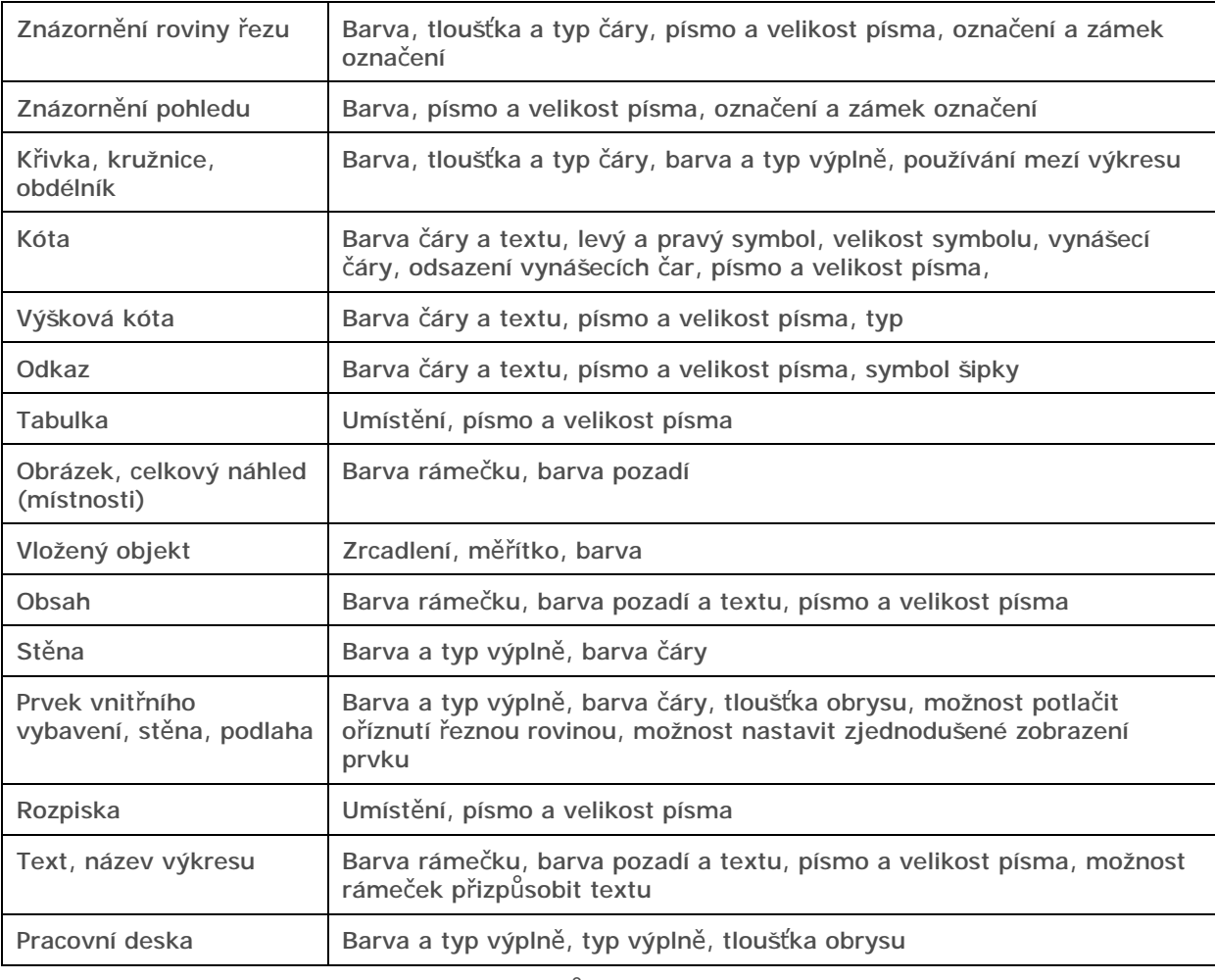

Následující tabulka obsahuje přehled parametrů:

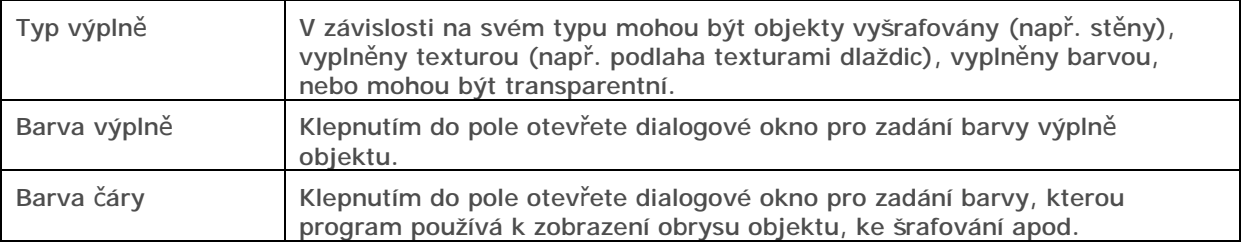

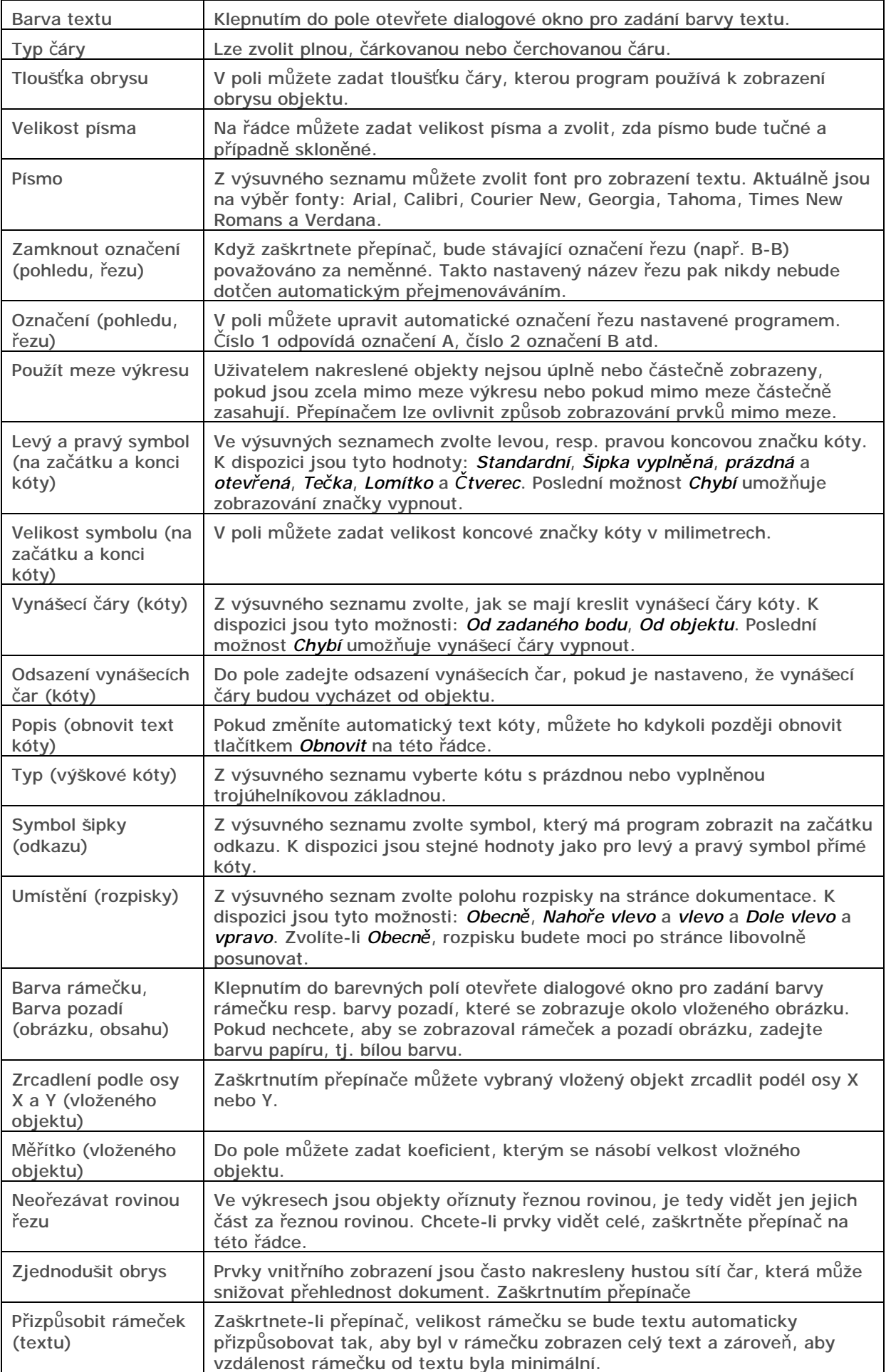

### Tabulka kuchyňských skříněk

Vyberete-li tabulku skříněk na stránce *Skříňky*, zobrazí se následující vlastnosti objektu:

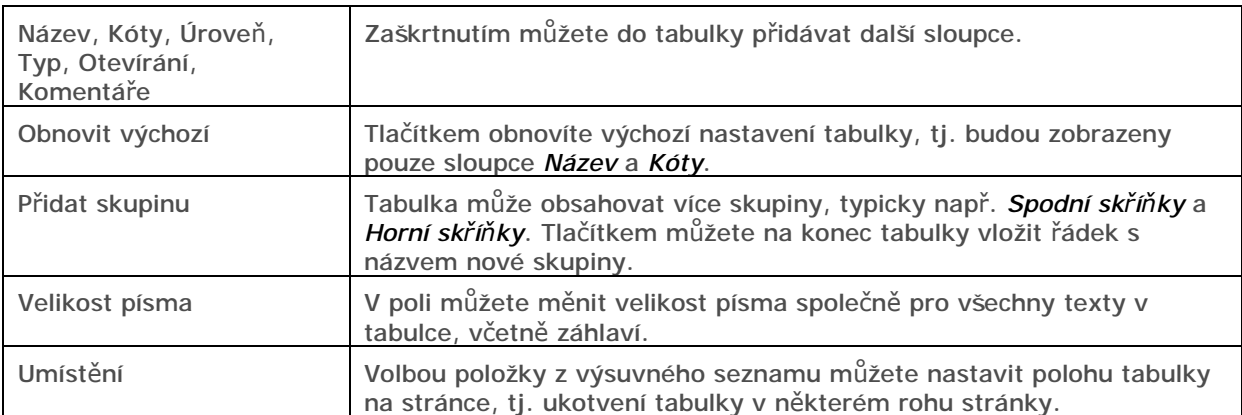

Poklepáním na řádek tabulky otevřete dialogové okno, ve kterém můžete upravit zapsané hodnoty:

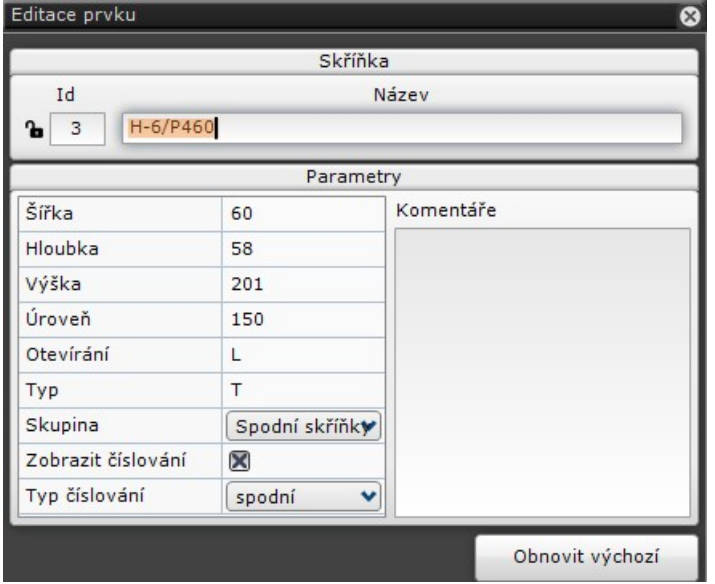

#### Tabulka pracovních desek

Vyberete-li tabulku pracovních desek na stránce *Pracovní desky* (tabulka se zobrazí až po vygenerování stránek s výkresy jednotlivých desek), zobrazí se následující vlastnosti objektu:

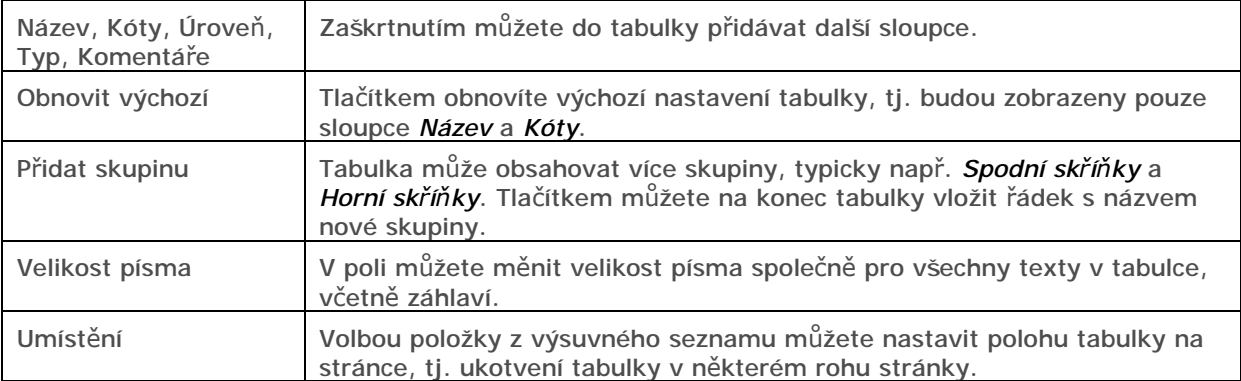

#### CAD Decor > Modul Dokumentace

Poklepáním na řádek tabulky otevřete dialogové okno, ve kterém můžete upravit zapsané hodnoty:

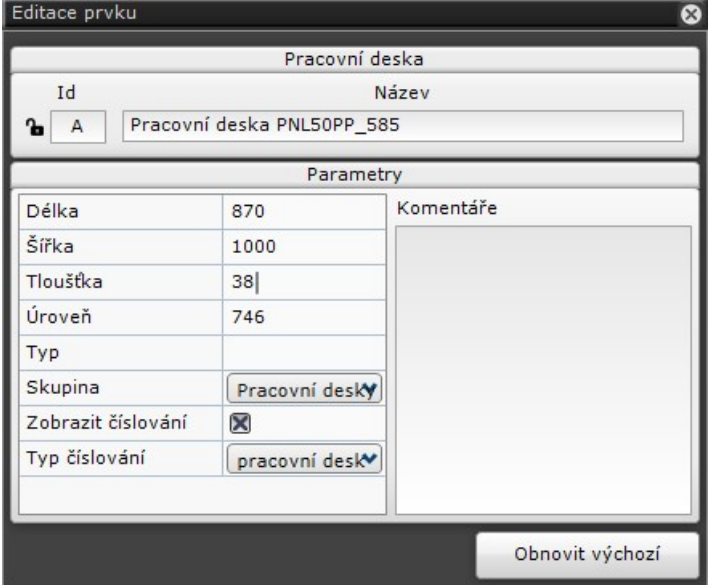

### Seznam objektů

V závislosti na typu stránky a jejím obsahu panel obsahuje seznam přepínačů, kterými můžete zapínat a vypínat zobrazování objektů určitého typu.

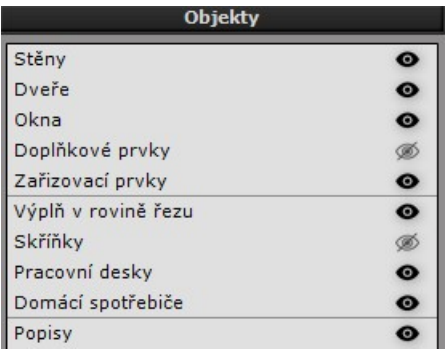

V seznamu se mohou objevit přepínače např. pro tyto objekty: texty, obrázky, tabulky, útvary, stěny, dveře, okna, zařizovací prvky, doplňkové prvky, vestavěné skříně, výplň v rovině řezu, skříňky, domácí spotřebiče, podlahy, pracovní desky, symboly apod. Zobrazování celé skupiny všech objektů stejného typu můžete ovládat klepnutím na symbol oka po pravé straně seznamu.

Klepnutím na název skupiny (např. na zařizovací prvky) můžete všechny objekty ve skupině hromadně vybrat.

#### Seznam stránek

Panel *Stránky* obsahuje přehled všech stránek dokumentace:

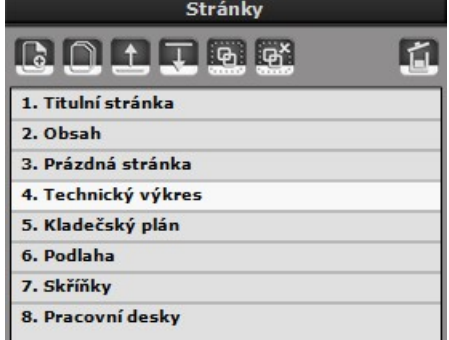

Aktuální stránku nastavíte klepnutí na její název v seznamu. Poklepání na název stránky otevře editační řádek, ve kterém můžete stránku přejmenovat.

V panelu můžete pracovat s následujícími nástroji:

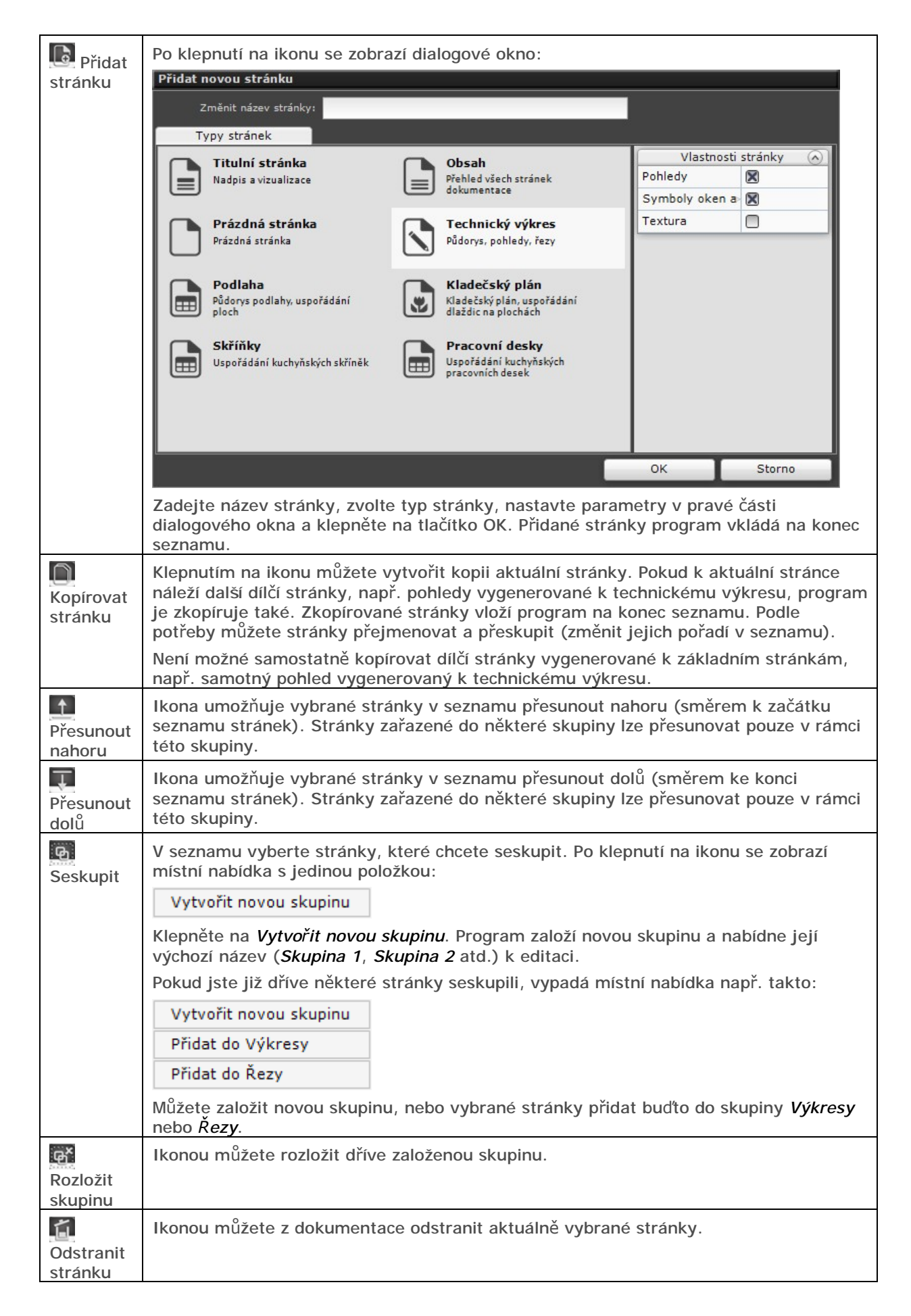

#### Dolní panel

Dolní nástrojový panel obsahuje dvě karty pojmenované *Šrafa* a *Symboly*. Pokud dolní panel nebudete používat, můžete ho skrýt klepnutím na šipku, které je umístěna v pravém horním rohu panelu:

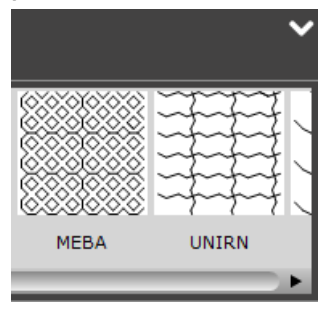

#### Šrafování

Karta *Šrafa* obsahuje šrafovací vzory, které lze používat pro stěny a libovolné uživatelem nakreslené útvary. Při šrafování postupujte takto:

- Vyberte objekt, který chcete vyšrafovat.
- Levým tlačítkem klepněte na vybraný šrafovací vzor a tlačítko podržte.
- P výběru šrafy se po levé straně obrazovky zobrazí panel *Vlastnosti šrafy*, ve kterém můžete změnit měřítko šrafovacího vzoru a případně šrafovací vzor natočit. Tyto parametry jsou vždy použity pro všechny stejně vyšrafované objekty v celé dokumentaci.
- Se stisknutým levým tlačítkem myši přesuňte myš nad vybraný objekt a levé tlačítko uvolněte. Je-li ve vlastnostech objektu parametr *Typ výplně* nastaven na hodnotu *Barva* nebo *Šrafování*, tlačítko můžete uvolnit kdekoli nad plochou, kterou chcete vyšrafovat. Pokud objekt dosud není vyšrafován ani vybarven, musíte levé tlačítko myši uvolnit nad obrysem objektu.
- Vyberete-li vyšrafovaný objekt, můžete v panelu *Vlastnosti objektu* nastavit barvu čar šrafy (parametr *Barva čáry*) a pozadí šrafy (parametr *Barva výplně*).

#### Symboly

Symboly jsou na kartě rozděleny do několika kategorií (aktuálně *Elektro*, *Zařízení* a *Dveře/Okna*):

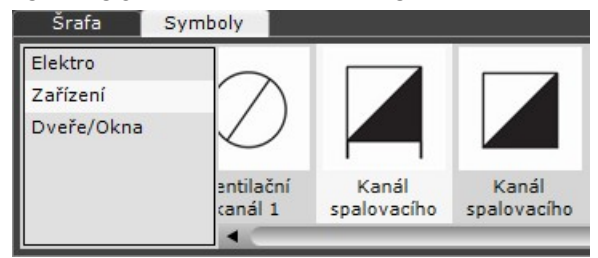

Chcete-li do dokumentace vložit symbol, přetáhněte ho z karty na požadované místo na stránce.

Vkládáte-li symbol na stránku, na které jsou zobrazeny stěny, program bude při vkládání dynamicky zobrazovat vzdálenost symbolu od stěn. Kdykoli později symbol vyberete, vzdálenosti se znovu zobrazí, můžete je změnit (po klepnutí na číselnou hodnotu) a tak umístit symbol zcela přesně do požadované polohy.

Zároveň s vkládáním symbolů se na stránce vytváří a aktualizuje tabulka symbolů:

WC mísa 1

Vestavěná vana

1800

Sprchová vanička